PRUEBA DE HABILIDADES PRACTICAS CCNA EVALUACIÓN

CEFERINA MARTINEZ

UNIVERSIDAD NACIONAL ABIERTA Y A DISTANCIA ESCUELA DE CIENCIAS BÁSICAS, TECNOLOGÍA E INGENIERÍA PROGRAMA INGENIERÍA ELECTRÓNICA CARTAGENA, 2020

PRUEBA DE HABILIDADES PRACTICAS CCNA EVALUACIÓN

CEFERINA MARTINEZ

## INFORME FINAL PARA LA OBTENCION DEL TITULO DE INGENIERIA DE **SISTEMAS**

HÉCTOR JULIÁN PARRA ASESOR

UNIVERSIDAD NACIONAL ABIERTA Y A DISTANCIA ESCUELA DE CIENCIAS BÁSICAS, TECNOLOGÍA E INGENIERÍA PROGRAMA INGENIERÍA ELECTRÓNICA CARTAGENA, 2020

#### NOTA DE ACEPTACION

Presidente del jurado

Jurado

Jurado

Cartagena, Junio 10 de 2020

### **DEDICATORIA**

Este logro va dedicado especialmente a las personas que son las principales patrocinadoras de este logro como lo son mis padres, por su amor, su trabajo y su sacrificio en todos estos años, gracias convertirme en lo que hoy soy. Es un orgullo y un privilegio ser su hijo, son los mejores padres que Dios pudo elegir para mí.

A mis hermanos (as) por estar siempre presentes, acompañándome y por el apoyo incondicional, que me brindaron a lo largo de esta etapa de mi vida.

A todas las personas que me han apoyado y han hecho que el trabajo se realice con éxito en especial a aquellos que me abrieron las puertas y compartieron sus conocimientos.

#### **AGRADECIMIENTOS**

Hoy en día y a través de todas las circunstancias que hemos tenido que pasar para estar donde estamos es indudable que debemos estar agradecidos primero con Dios por permitir que cada una de las actividades nos haya impactado en nuestro aprendizaje diario, pero también debemos dar gracias a cada una de las personas que nos han guiado en el transcurso de este diplomado ya que sin ustedes no podríamos haber asimilado y reforzado cada conocimiento que se trabajó a lo largo del mismo.

## **Contenido**

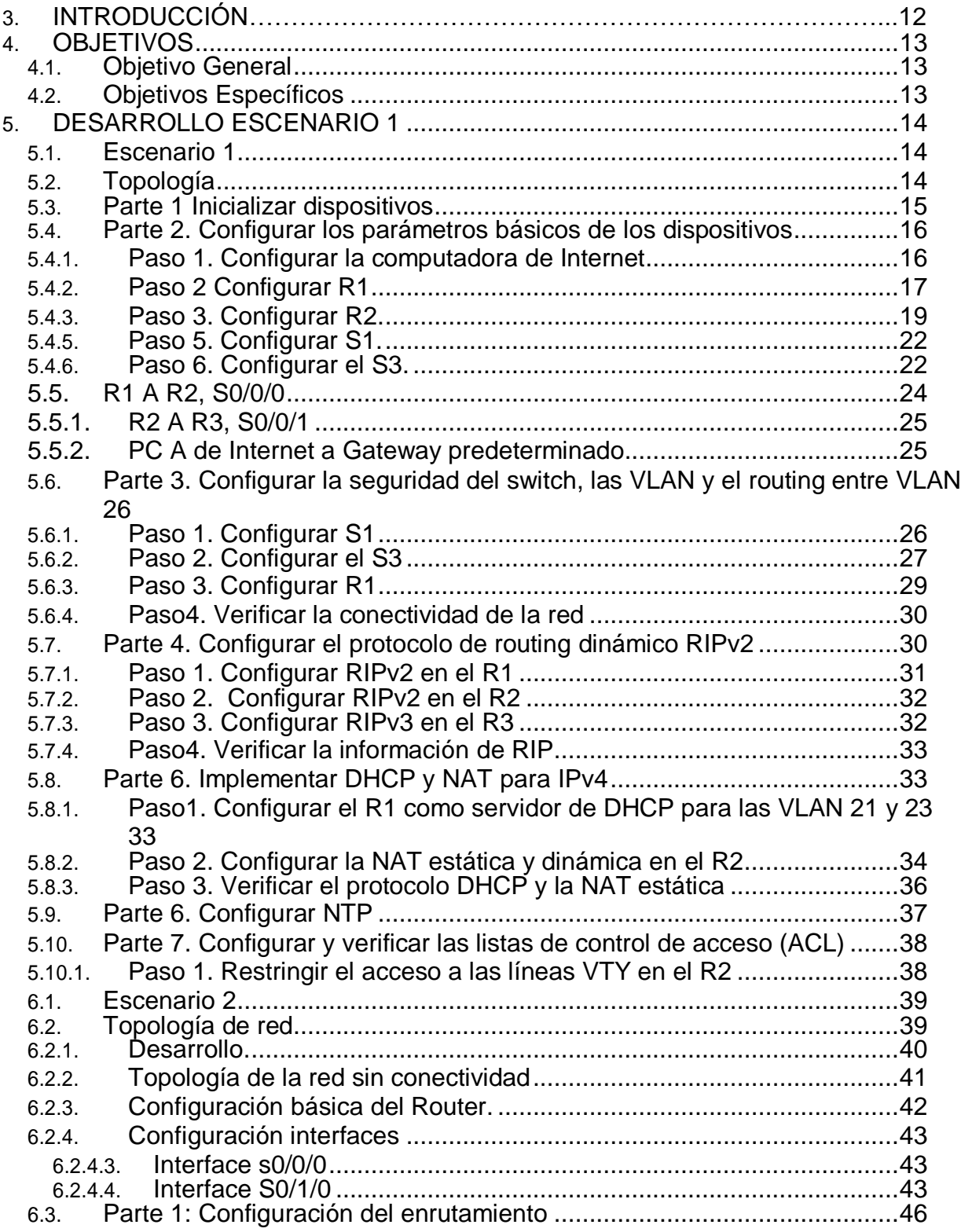

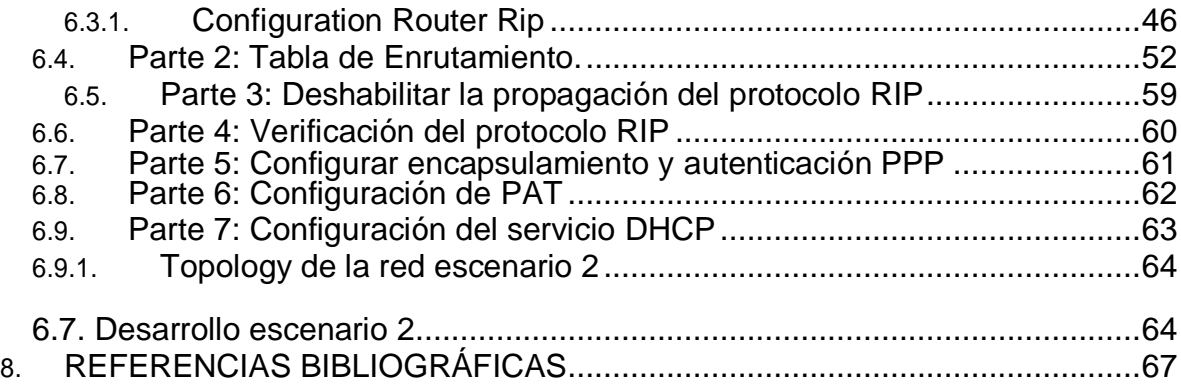

## **Lista de tablas.**

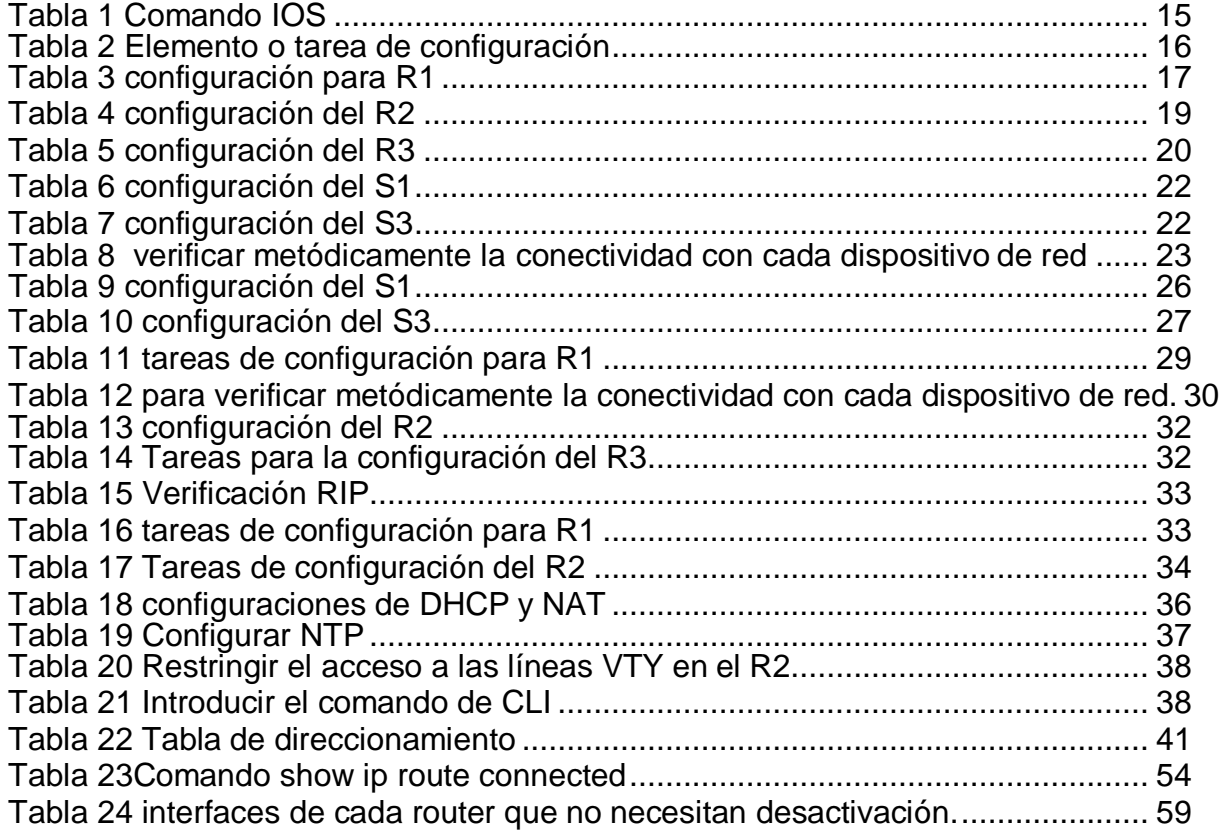

# Lista de figuras

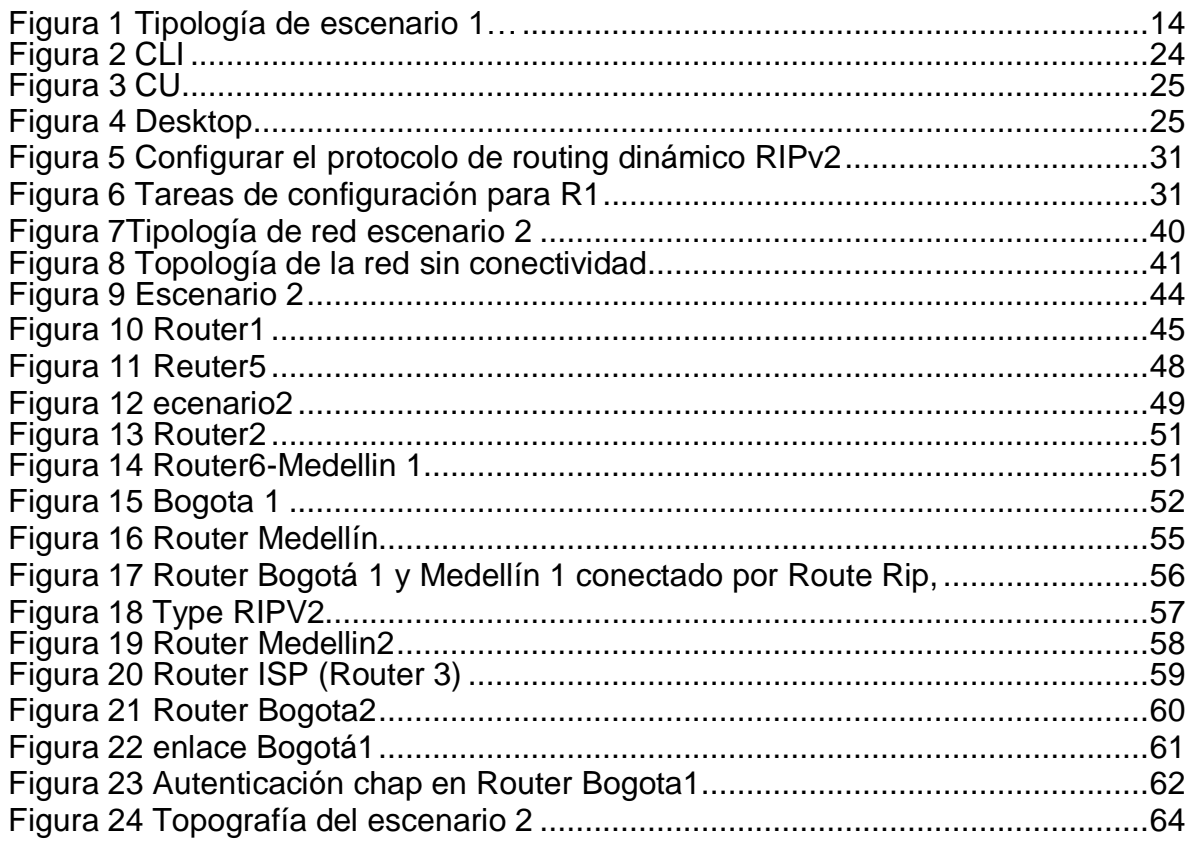

#### **GLOSARIO.**

**Gns3:** simulador grafico de red. Es un simulador gráfico de red que permite diseñar topologías de red complejas y poner en marcha simulaciones sobre ellos. Con GNS3 los usuarios tendrán la posibilidad de poder escoger cada uno de los elementos que llegarán a formar parte de una red informática

**Host:** ordenador que funciona como punto de inicio y final de la transferencia de datos.

**Networking:** establecimiento de conexiones de interacción y trabajo. En el mundo de las computadoras, el concepto de networking aplica a las redes de cómputo para vincular dos o más dispositivos informáticos con el propósito de compartir datos Una red o red de datos es una red de telecomunicaciones que permite a los equipos de cómputo intercambiar datos

**Protocolos de red**: conjunto de reglas que rigen el intercambio de informacion. Los protocolos se muestran en capas, donde cada servicio de nivel superior depende de la funcionalidad definida por los protocolos que se muestran en los niveles inferiores.

**Vlan:** (Virtual local área), Red de área local que agrupa un conjunto de equipos de manera lógica y no física

#### **RESUMEN.**

La principal característica de un protocolo de enrutamientos es que esta permite compartir información entre los diversos ROUTERS de manera remota y actualizar de manera dinámica la información de enrutamiento a sus propias tablas y compartirlas entre sí.

La ventaja más significativa de los routers con protocolo dinámico es que este permite hacer un informe en el cambio de la topología (RUTAS) entre los distintos routers de la red y estos a su vez aprenden automáticamente las nuevas redes, así como las bajas de las mismas.

Podemos decir que uno de los primeros protocolos utilizados formalmente es el RIP en su versión, aunque muchos de los algoritmos usados en el son productos directos del abuelo ARPANET. Aun cuando el RIP ha evolucionado a su versión 2, este aun presenta algunos problemas de escalamiento, dejándolo atrás cuando se requiere de redes grandes, una mejor opción es usar versiones de protocolos más avanzados tales como el IGRP y el EIGRP, ambos productos de CISCO

**PALABRAS CLAVE.** CCNP, CISCO**,** Enrutamiento, Conmutación, Seguridad, Red.

## **ABSTRACT**

We can say that one of the first protocols used formally is the RIP in its version, although many of the algorithms used in it are direct products of the grandfather ARPANET. Even though the RIP has evolved to version 2, it still presents some scaling problems, leaving it behind when large networks are required, a better option is to use more advanced protocol versions such as IGRP and EIGRP, both CISCO products.

The main characteristic of a routing protocol is that it allows to share information between the different ROUTERS remotely and dynamically update the routing information to its own tables and share them with each other.

The most significant advantage of routers with dynamic protocol is that it allows reporting in the change of the topology (ROUTES) between the different routers in the network and these in turn automatically learn the new networks, as well as the lows of the same.

**1.1. KEYWORDS**. CCNP, CISCO, Routing, Switching, Security, Network

### **3. INTRODUCCIÓN**

Las redes modernas continúan evolucionando para adaptarse a la manera cambiante en que las organizaciones realizan sus actividades diarias. Ahora los usuarios esperan tener acceso instantáneo a los recursos de una compañía, en cualquier momento y en cualquier lugar. Estos recursos incluyen no solo datos tradicionales, sino también de video y de voz. También hay una necesidad creciente de tecnologías de colaboración que permitan el intercambio de recursos en tiempo real entre varias personas en sitios remotos como si estuvieran en la misma ubicación física.

Los distintos dispositivos deben trabajar en conjunto sin inconvenientes para proporcionar una conexión rápida, segura y confiable entre los hosts. Los switches LAN proporcionan el punto de conexión a la red empresarial para los usuarios finales y también son los principales responsables del control de la información dentro del entorno LAN. Los routers facilitan la transmisión de información entre redes LAN y, en general, desconocen a los hosts individuales. Todos los servicios avanzados dependen de la disponibilidad de una infraestructura sólida de routing y switching sobre la que se puedan basar. Esta infraestructura se debe diseñar, implementar y administrar cuidadosamente para proporcionar una plataforma estable necesaria.

## **4. OBJETIVOS.**

#### <span id="page-12-1"></span><span id="page-12-0"></span>**4.1Objetivo General.**

Implementar una solución ante una problemática determinada en una pequeña empresa que quiere establecer un diseño de red que beneficie la conectividad y la eficiencia en el transporte de voz, audio y video en todas sus sucursales.

#### <span id="page-12-2"></span>**4.2 Objetivos Específicos:**

- 1. configuración básica del Router, switches y dispositivos host
- 2. establecer protocolos de enrutamiento dinámico, ospf, nat y dhcp
- 3. solucionar posibles fallas en la conectividad.

#### **5.DESARROLLO ESCENARIO 1**

#### <span id="page-13-1"></span><span id="page-13-0"></span>**5.1Escenario 1.**

**Escenario:** Se debe configurar una red pequeña para que admita conectividad IPv4 e IPv6, seguridad de switches, routing entre VLAN, el protocolo de routing dinámico RIPv2, el protocolo de configuración de hosts dinámicos (DHCP), la traducción de direcciones de red dinámicas y estáticas (NAT), listas de control de acceso (ACL) y el protocolo de tiempo de red (NTP) servidor/cliente. Durante la evaluación, probará y registrará la red mediante los comandos comunes de CLI.

#### <span id="page-13-2"></span>**5.2 Topología**

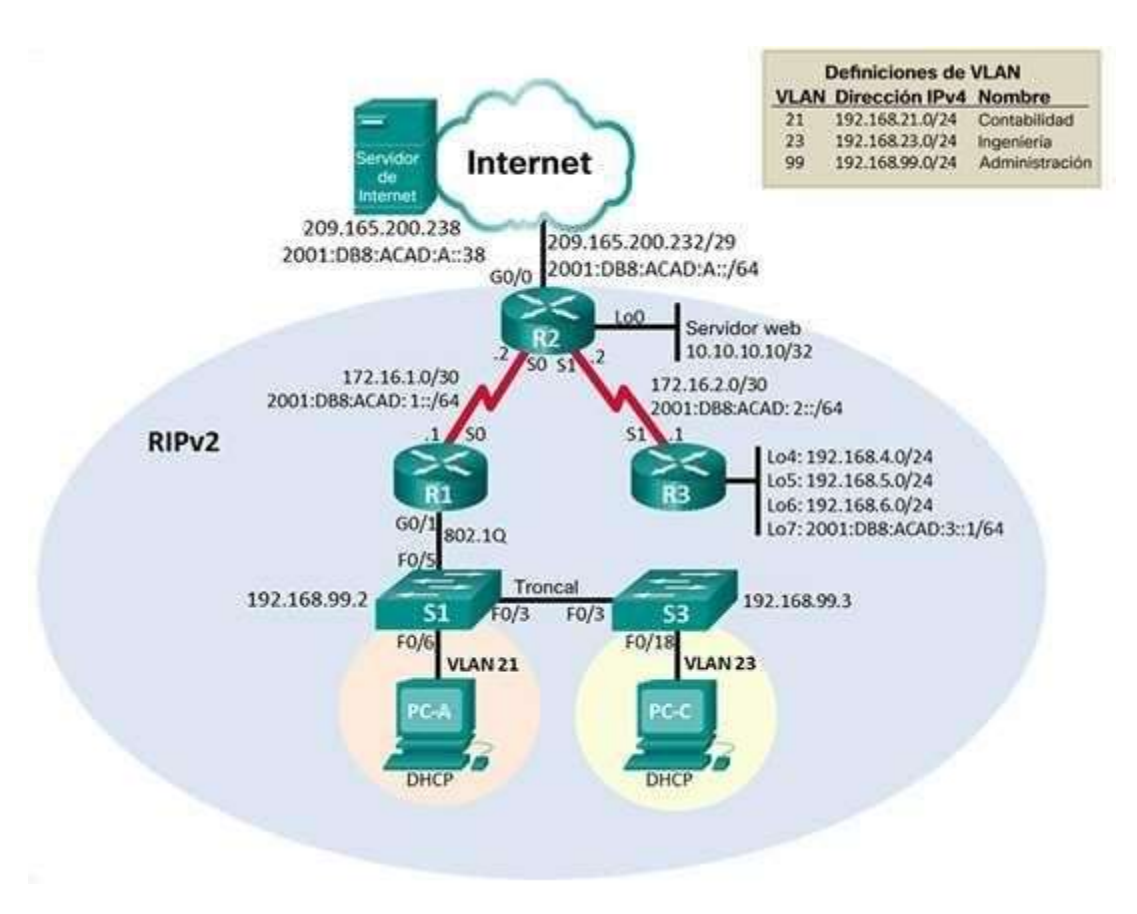

*Figura 1 Tipología de escenario 1*

## <span id="page-14-0"></span>**5.3 Parte 1 Inicializar dispositivos.**

## **5.3.1 Paso 1 Inicializar y volver a cargar los routers y los switches**

Elimine las configuraciones de inicio y vuelva a cargar los dispositivos.

Antes de continuar, solicite al instructor que verifique la inicialización de los dispositivos.

<span id="page-14-1"></span>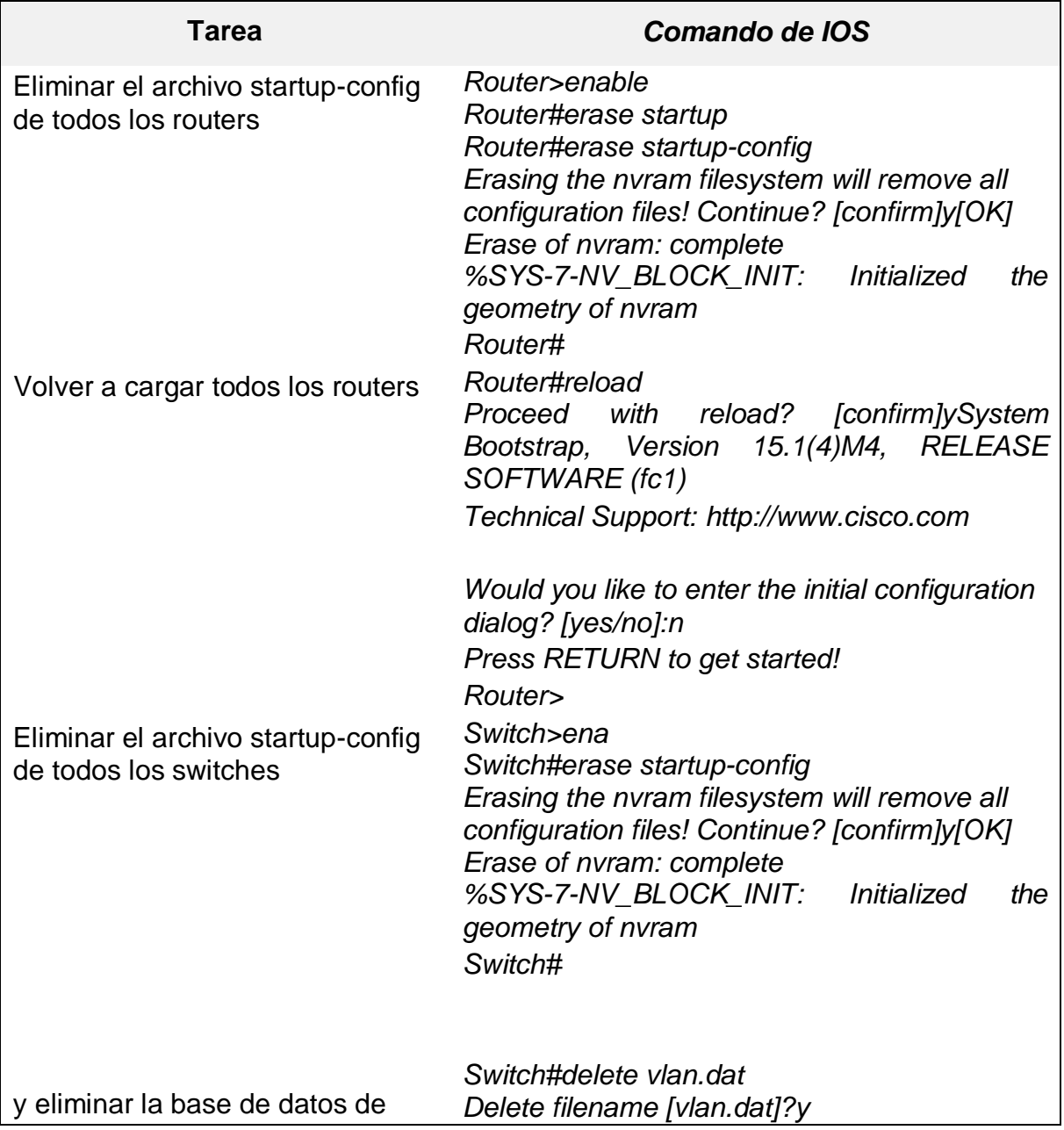

*Tabla 1 Comando IOS*

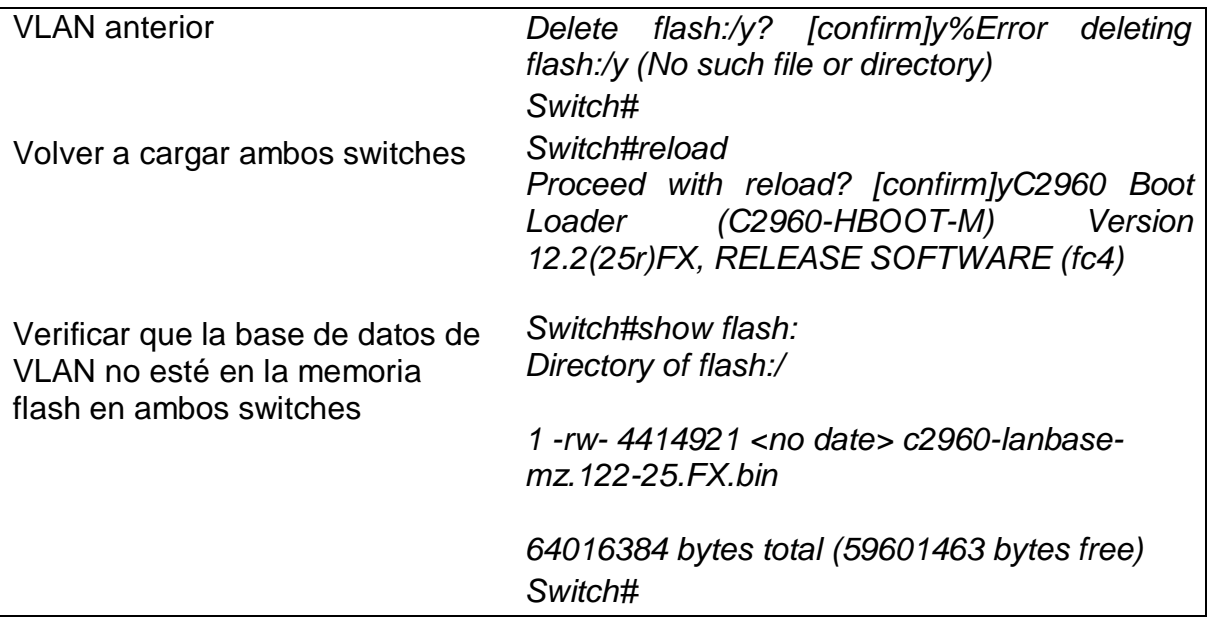

## <span id="page-15-0"></span>**5.4 Parte 2. Configurar los parámetros básicos de los dispositivos**

#### <span id="page-15-1"></span>**5.4.1 Paso 1. Configurar la computadora de Internet**

Las tareas de configuración del servidor de Internet incluyen lo siguiente (para obtener información de las direcciones IP, consulte la topología):

<span id="page-15-2"></span>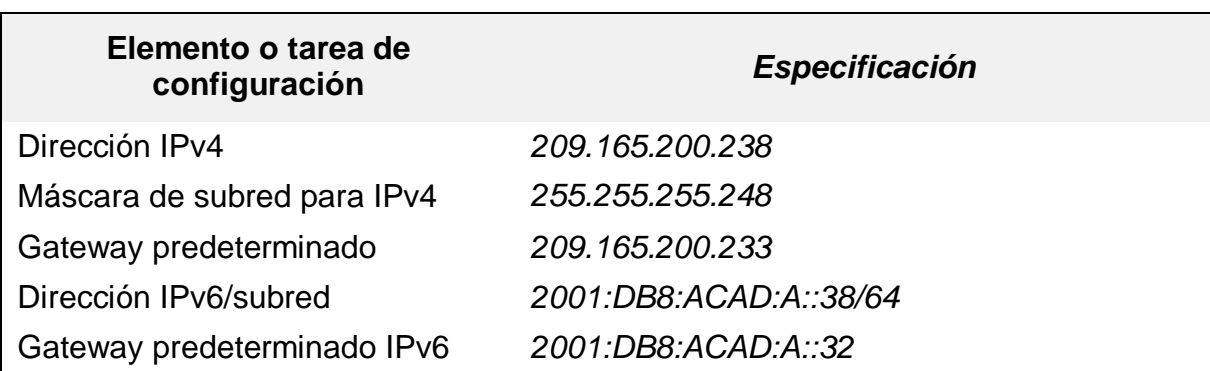

*Tabla 2 Elemento o tarea de configuración*

**Nota:** Quizá sea necesario deshabilitar el firewall de las computadoras para que los pings se realicen correctamente en partes posteriores de esta práctica de laboratorio.

# <span id="page-16-0"></span>**5.4.2 Paso 2 Configurar R1.**

<span id="page-16-1"></span>Las tareas de configuración para R1 incluyen las siguientes:

*Tabla 3 configuración para R1*

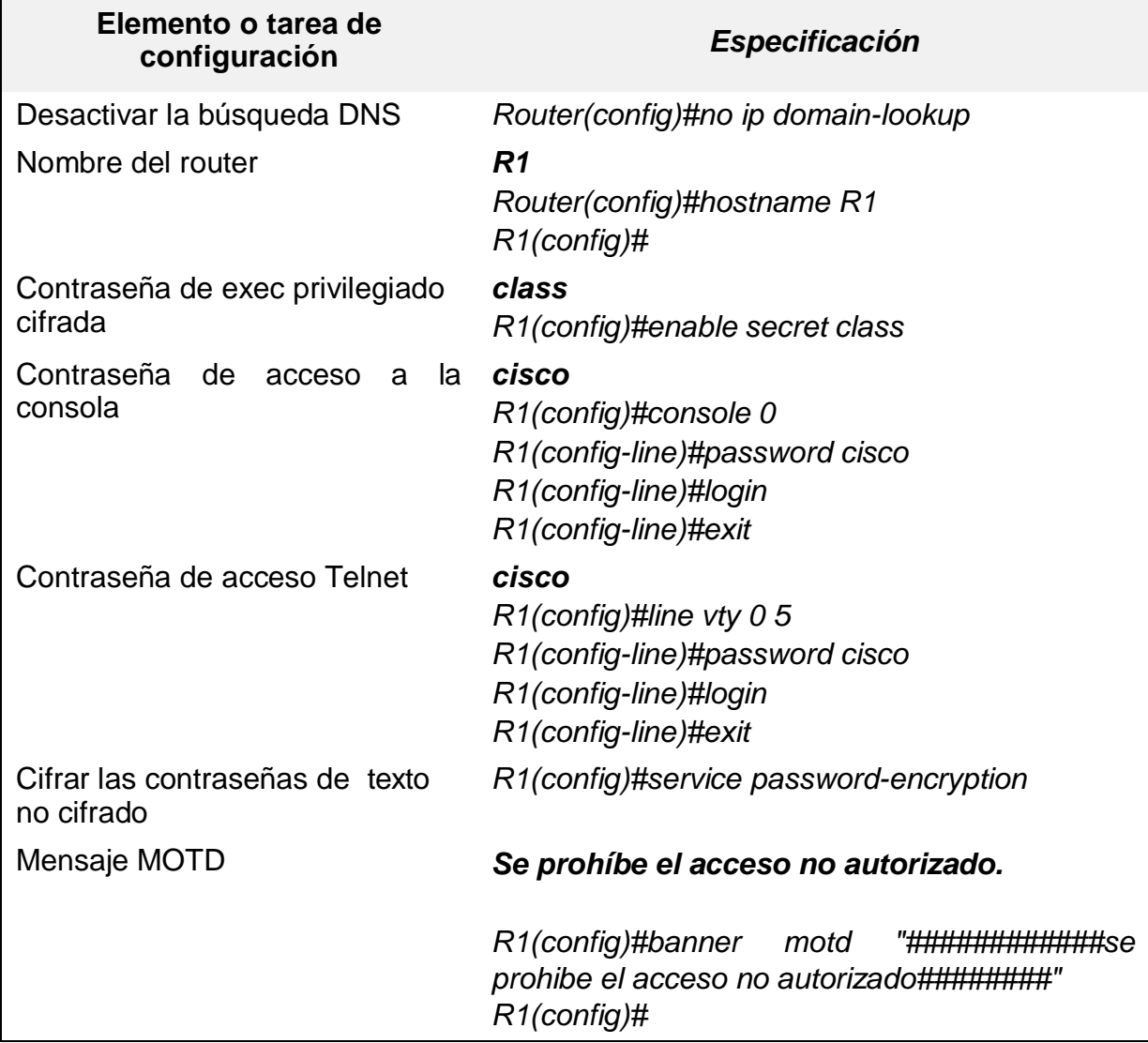

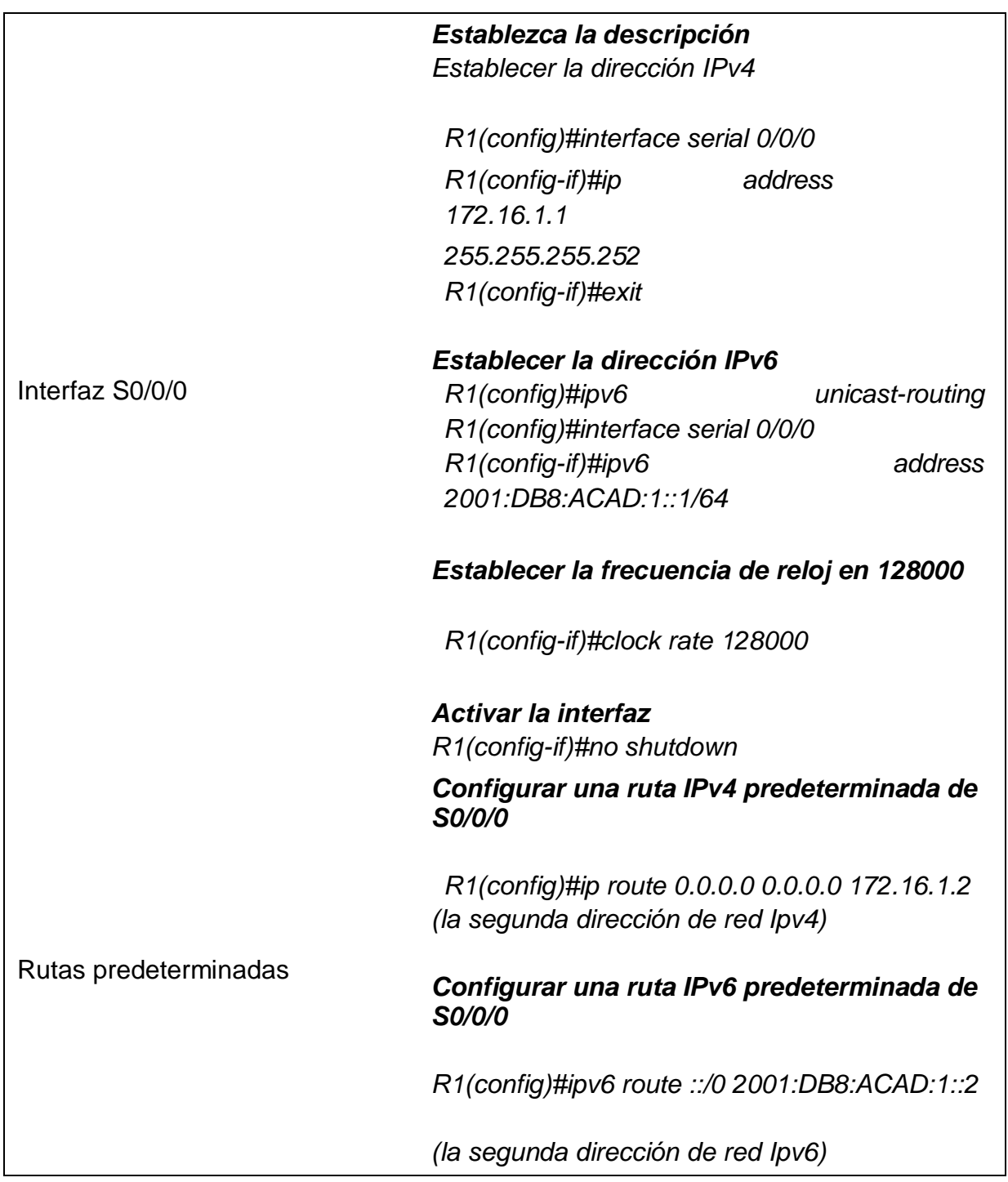

**Nota:** Todavía no configure G0/1.

# <span id="page-18-0"></span>**5.4.3 Paso 3. Configurar R2.**

<span id="page-18-1"></span>La configuración del R2 incluye las siguientes tareas:

*Tabla 4 configuración del R2*

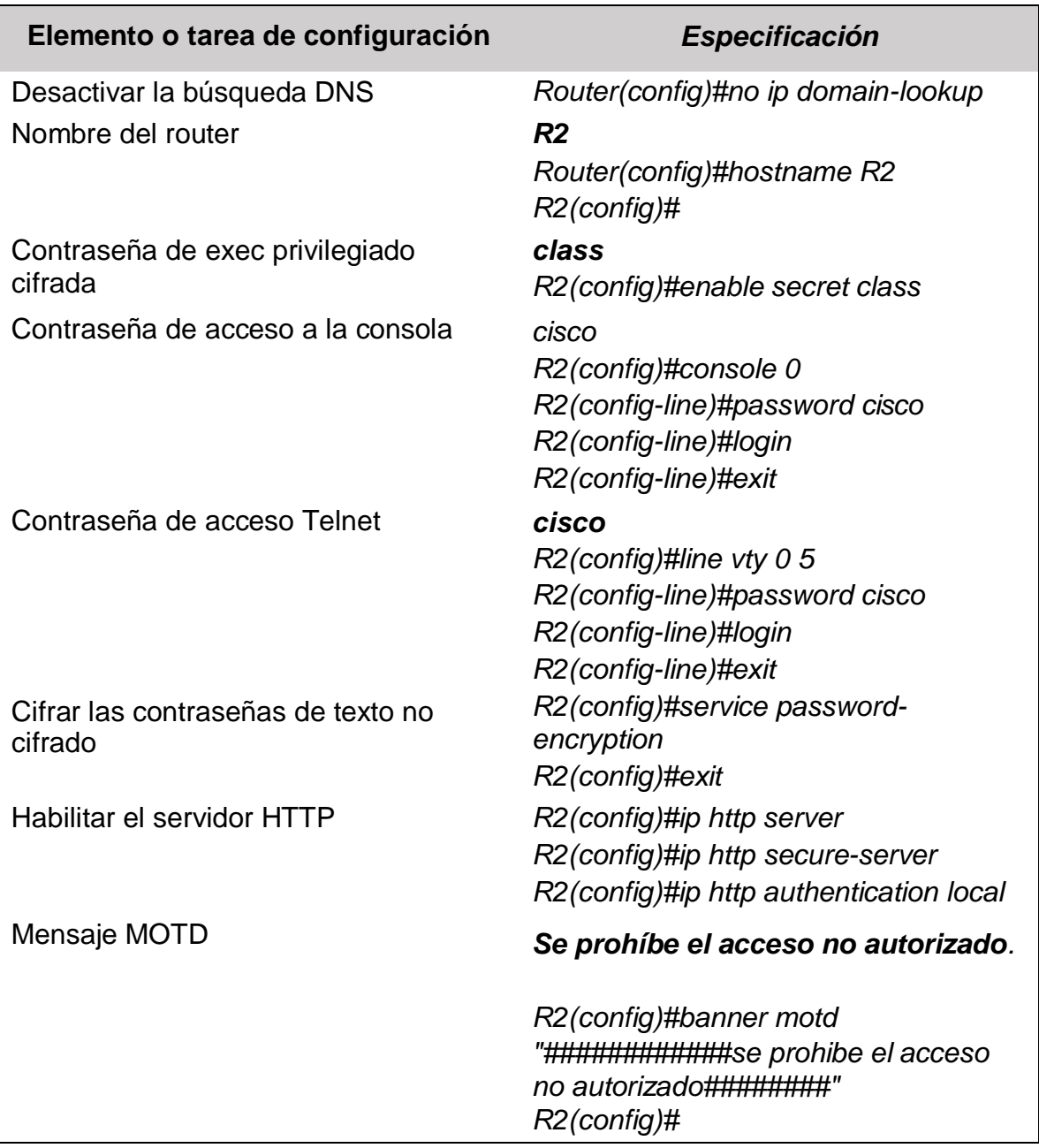

## **5.4.4 Paso 4. Configurar R3.**

<span id="page-19-0"></span>La configuración del R3 incluye las siguientes tareas:

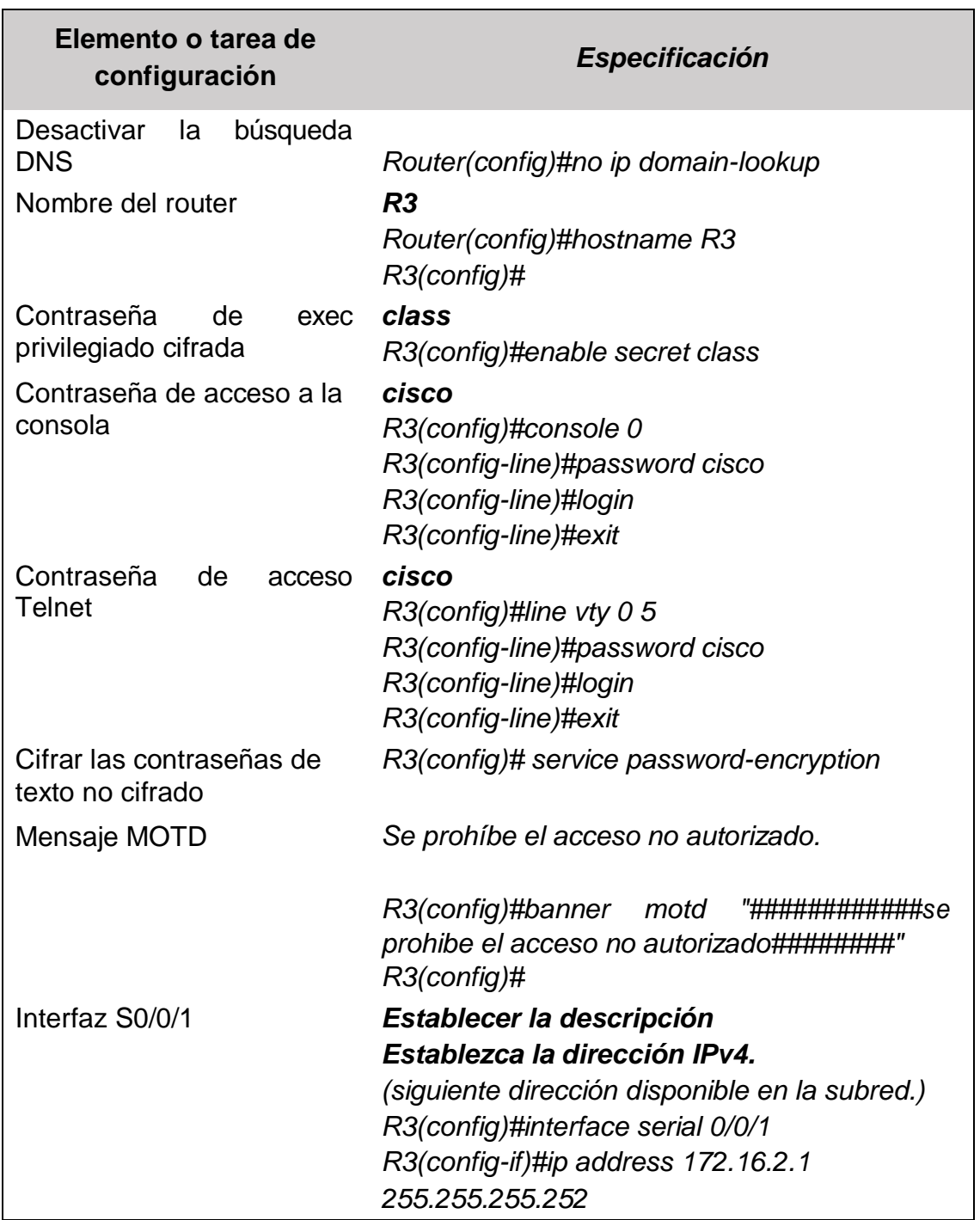

*Tabla 5 configuración del R3*

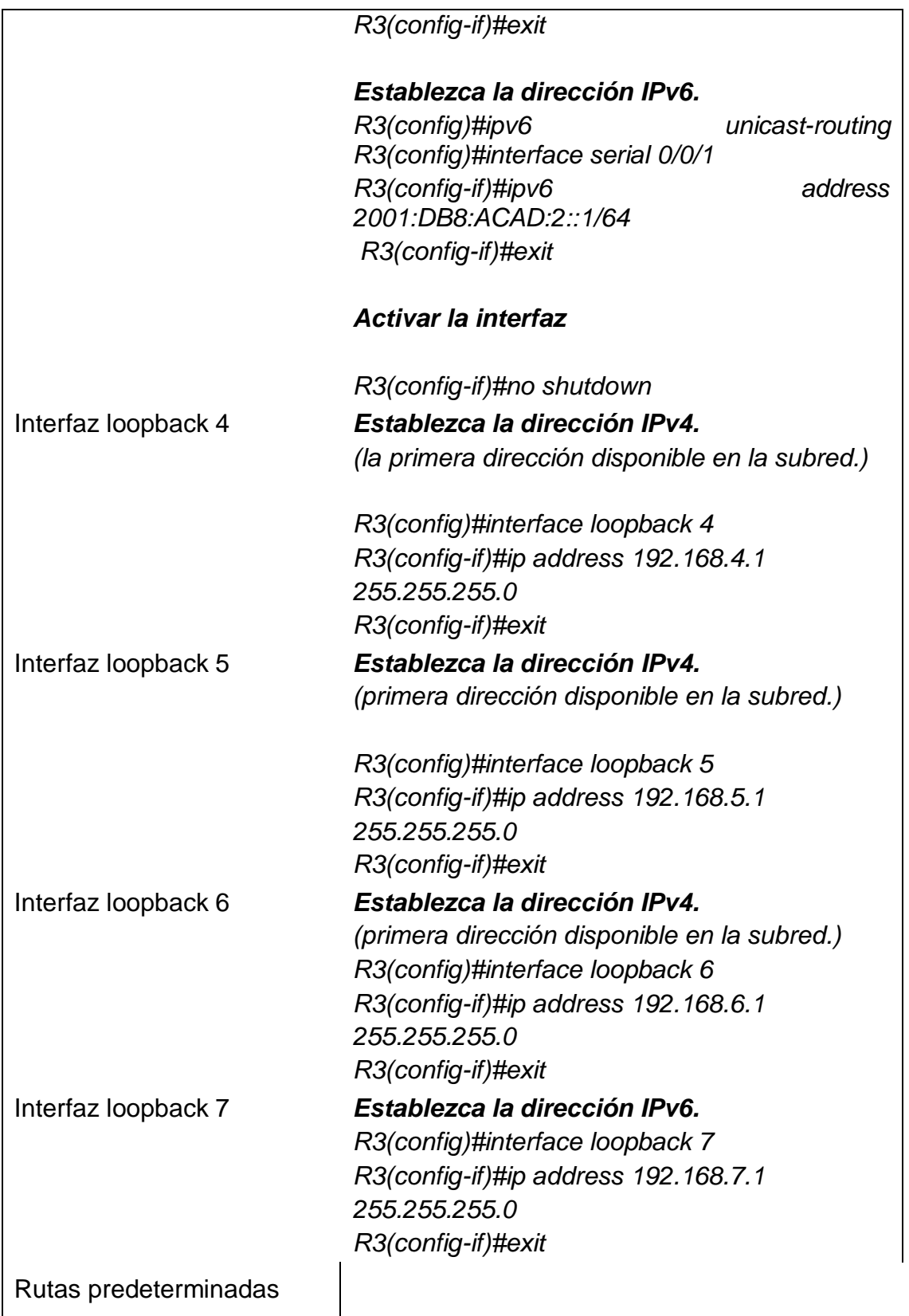

## <span id="page-21-0"></span>**5.4.5 Paso 5. Configurar S1.**

<span id="page-21-2"></span>La configuración del S1 incluye las siguientes tareas:

*Tabla 6 configuración del S1*

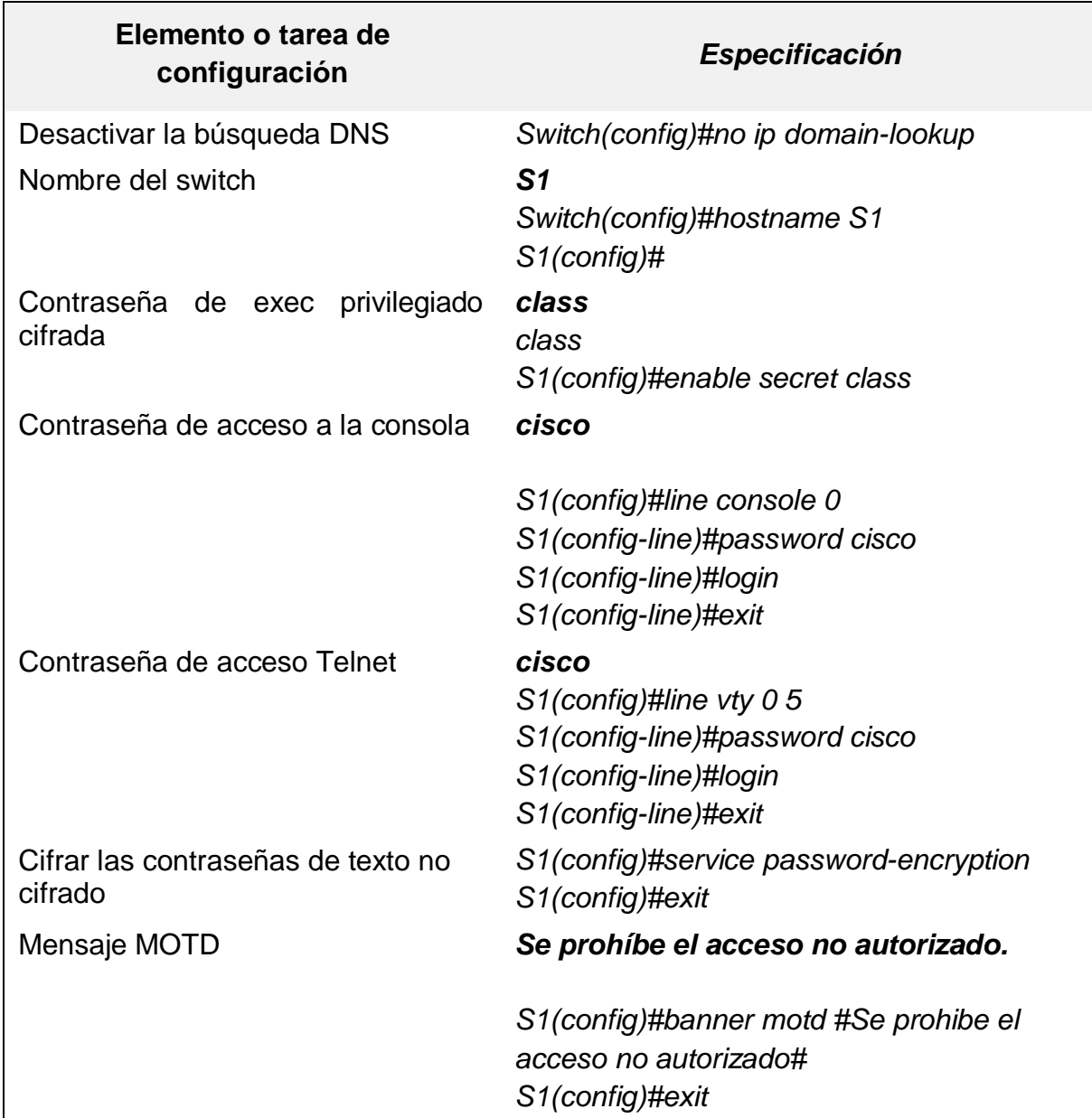

## <span id="page-21-1"></span>**5.4.6 Paso 6. Configurar el S3.**

<span id="page-21-3"></span>La configuración del S3 incluye las siguientes tareas:

*Tabla 7 configuración del S3*

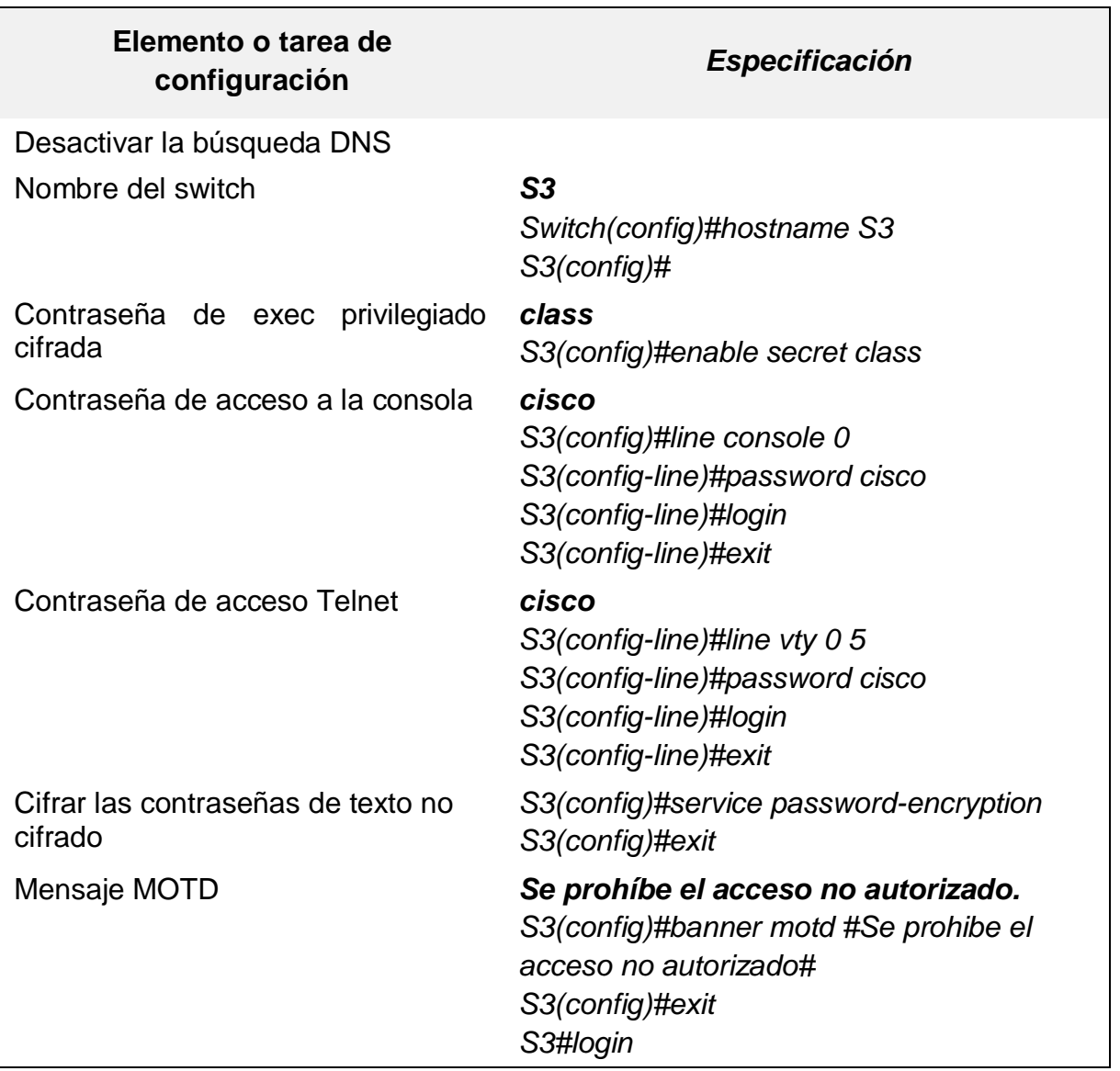

## **5.4.7 Paso 7. Verificar la conectividad de la red.**

Utilice el comando **ping** para probar la conectividad entre los dispositivos de red.

<span id="page-22-0"></span>Utilice la siguiente tabla para verificar metódicamente la conectividad con cada dispositivo de red. Tome medidas correctivas para establecer la conectividad si alguna de las pruebas falla:

*Tabla 8 verificar metódicamente la conectividad con cada dispositivo de red.*

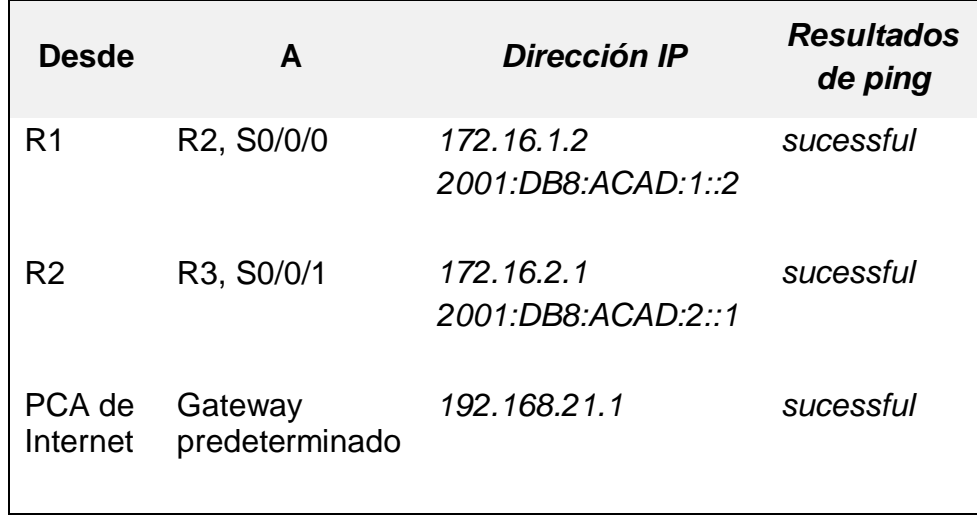

**Nota:** Quizá sea necesario deshabilitar el firewall de las computadoras para que los pings se realicen correctamente.

## <span id="page-23-1"></span><span id="page-23-0"></span>**5.5 R1 A R2, S0/0/0**

## *Figura 2 CLI*

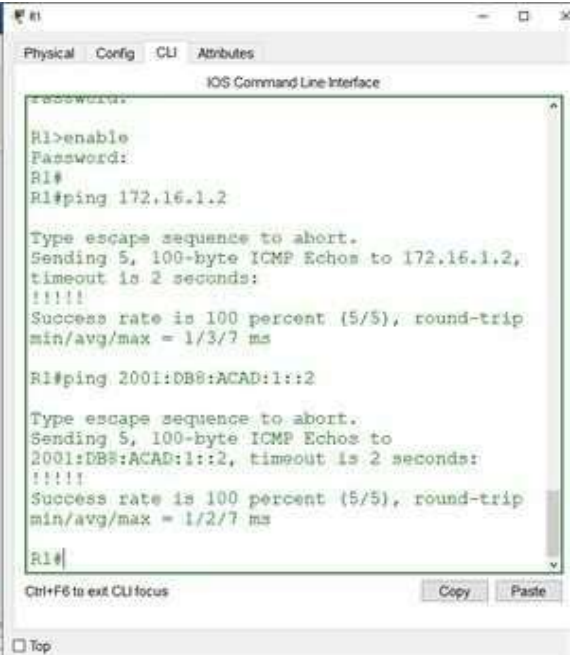

#### <span id="page-24-2"></span><span id="page-24-0"></span>**5.5.1 R2 A R3, S0/0/1**

*Figura 3 CU*

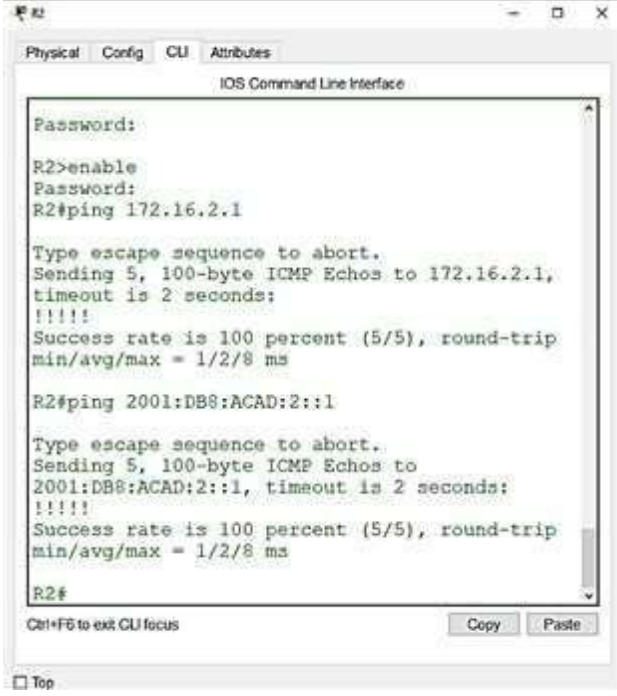

#### <span id="page-24-3"></span><span id="page-24-1"></span>**5.5.2 PC A de Internet a Gateway predeterminado.**

*Figura 4 Desktop*

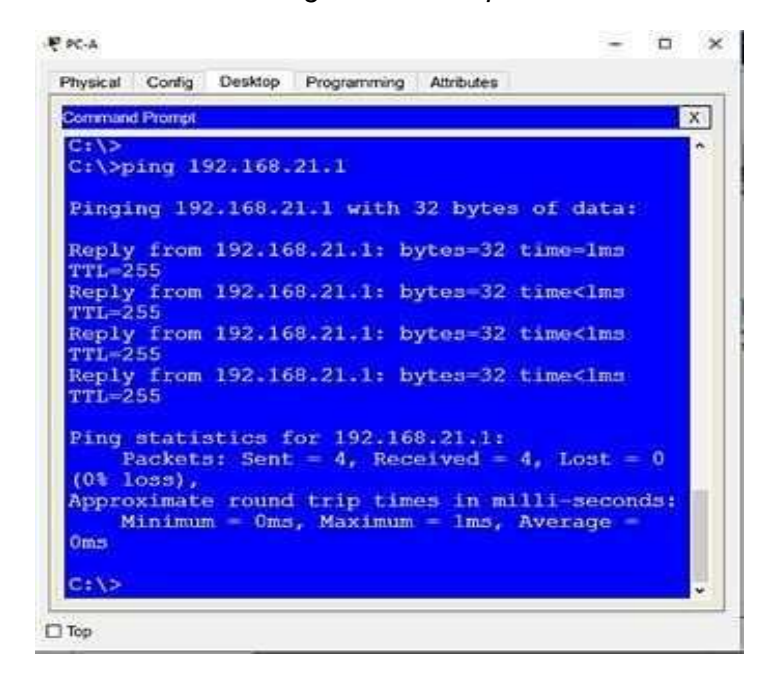

## <span id="page-25-0"></span>**5.6Parte 3. Configurar la seguridad del switch, las VLAN y el routing entre VLAN**

## <span id="page-25-1"></span>**5.6.1 Paso 1. Configurar S1**

<span id="page-25-2"></span>La configuración del S1 incluye las siguientes tareas:

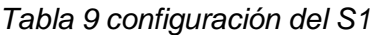

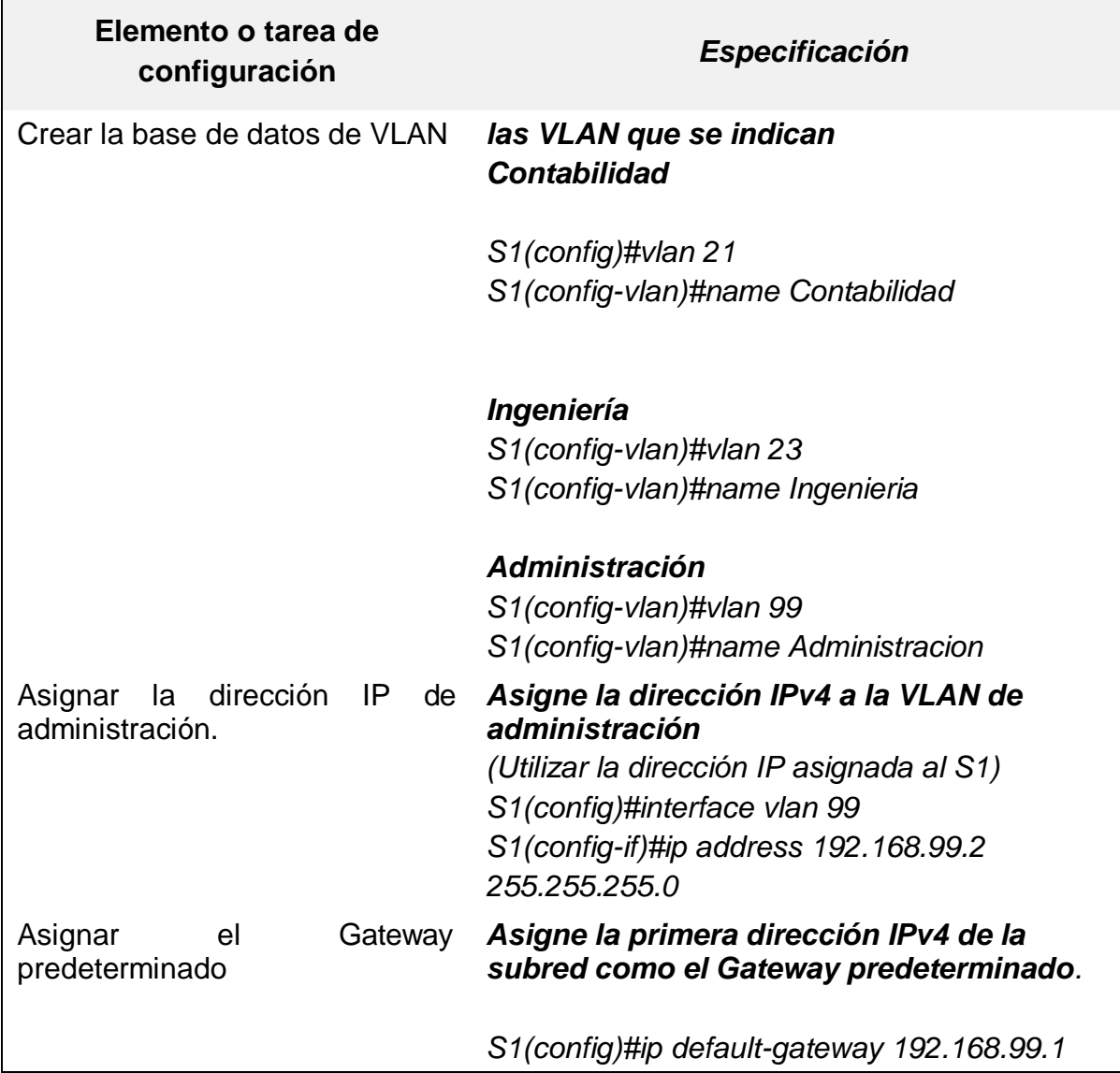

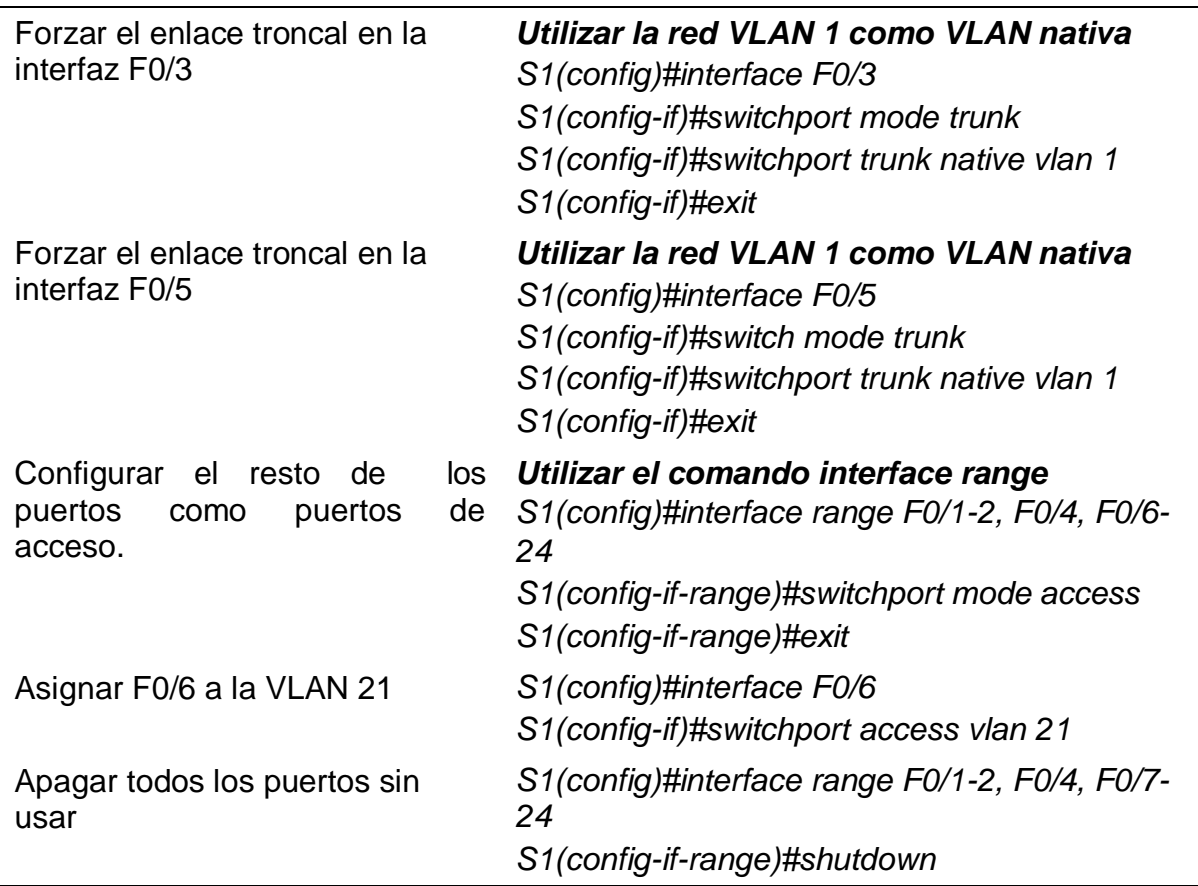

# <span id="page-26-0"></span>**5.6.2 Paso 2. Configurar el S3**

<span id="page-26-1"></span>La configuración del S3 incluye las siguientes tareas:

*Tabla 10 configuración del S3*

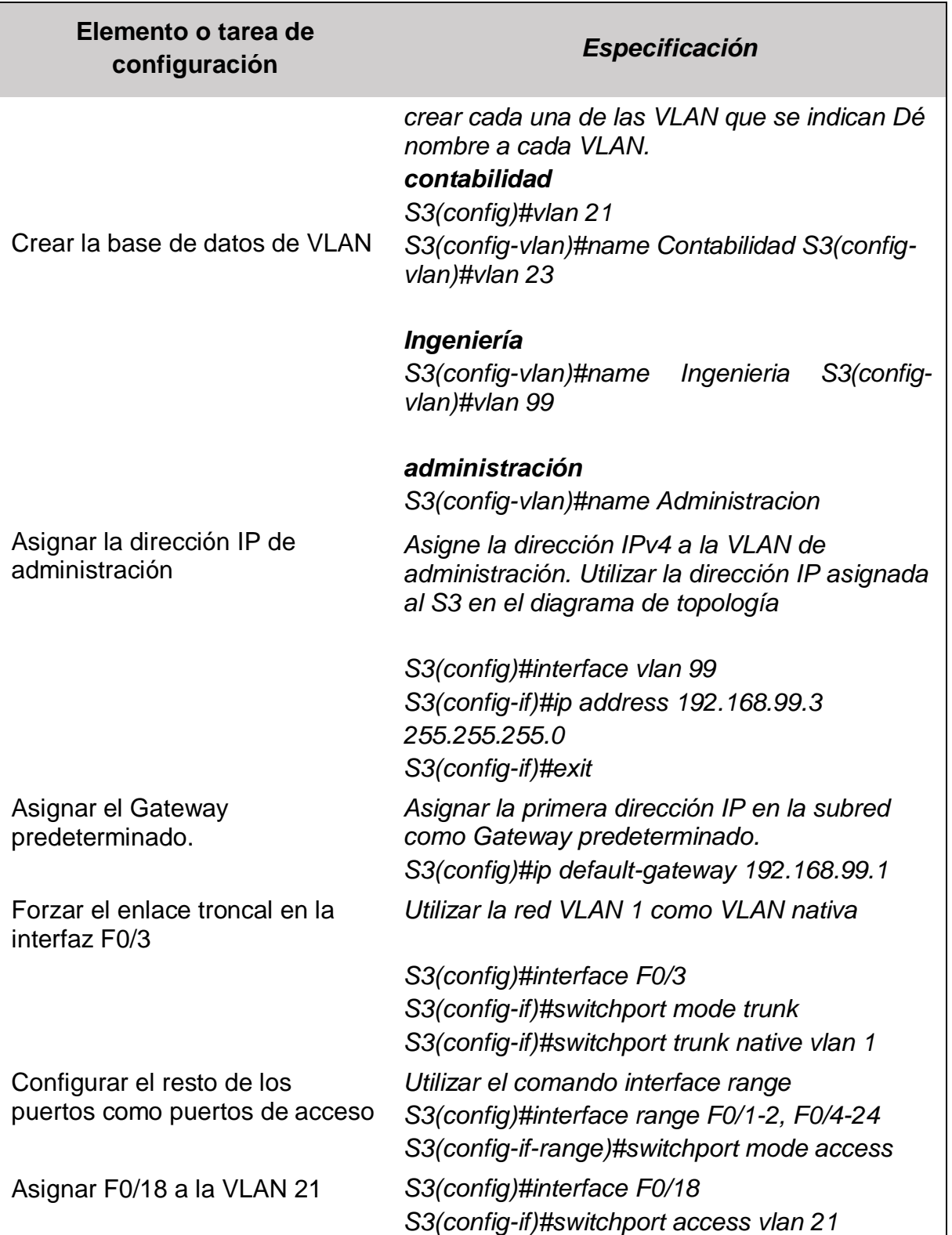

## <span id="page-28-0"></span>**5.6.3 Paso 3. Configurar R1**

<span id="page-28-1"></span>Las tareas de configuración para R1 incluyen las siguientes:

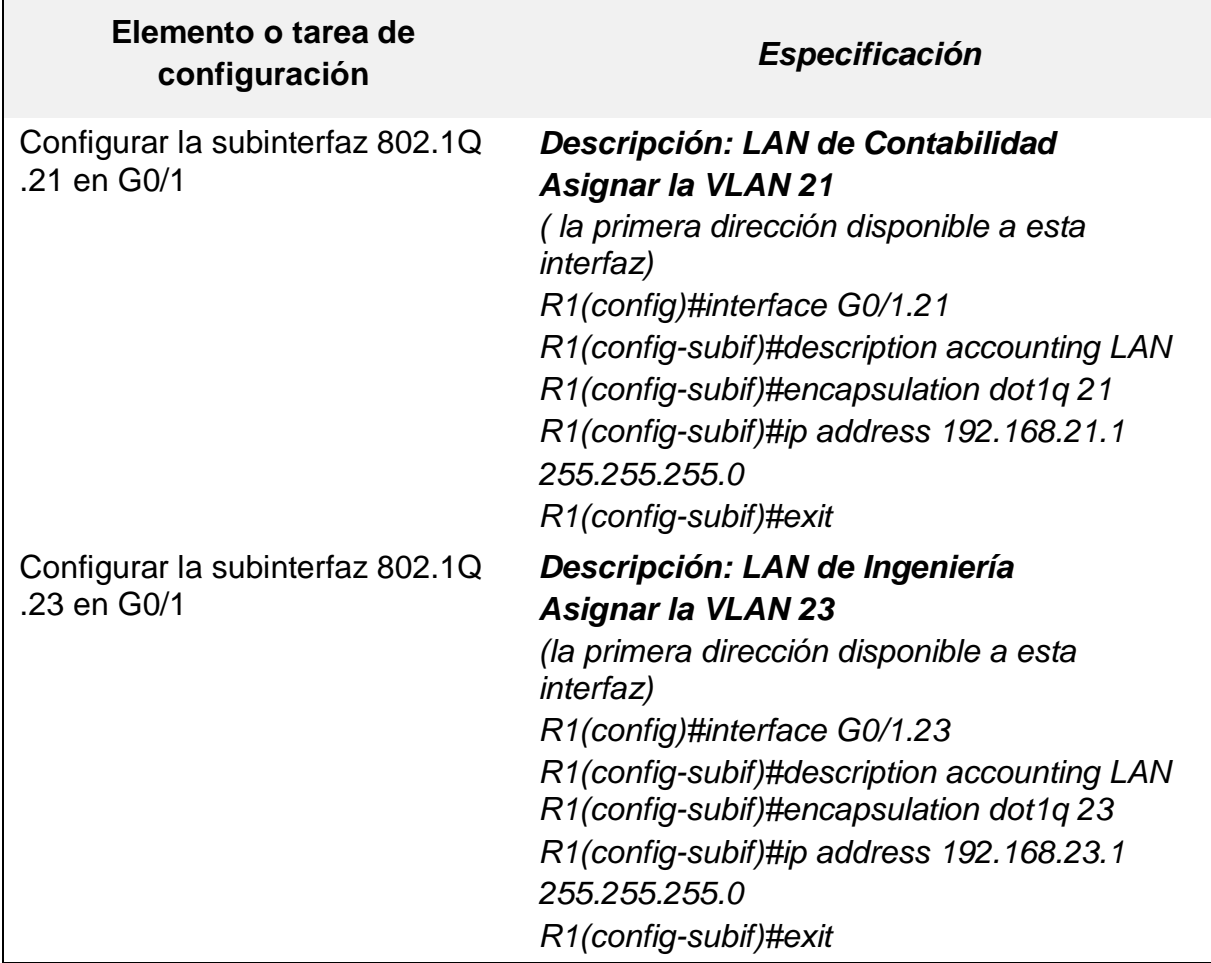

*Tabla 11 tareas de configuración para R1*

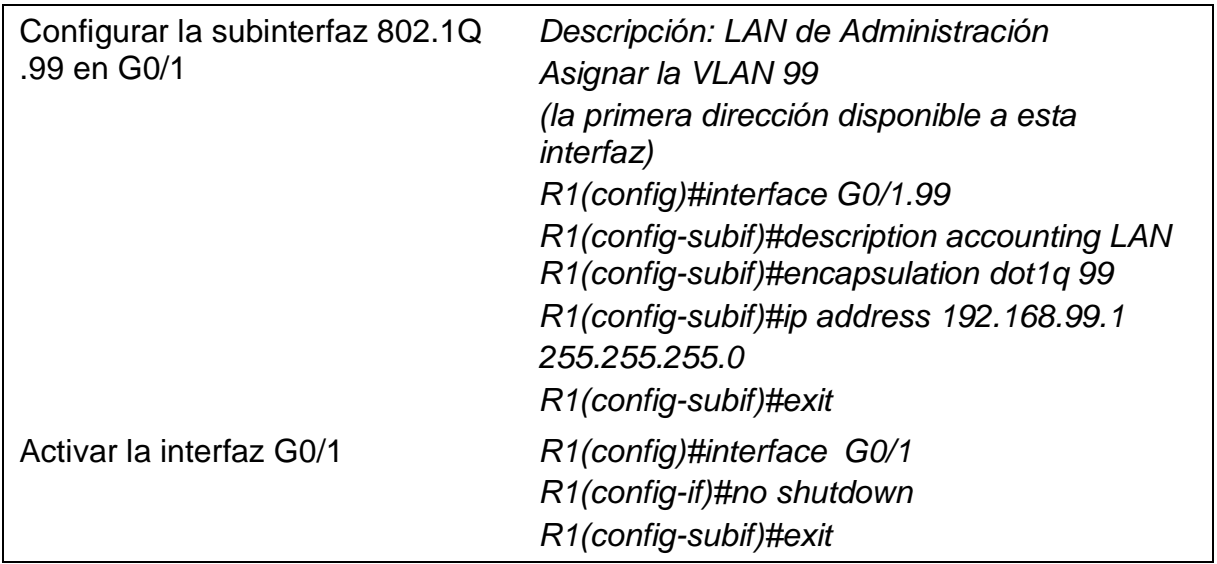

#### <span id="page-29-0"></span>**5.6.4 Paso4. Verificar la conectividad de la red**

Utilice el comando **ping** para probar la conectividad entre los switches y el R1.

Utilice la siguiente tabla para verificar metódicamente la conectividad con cada dispositivo de red. Tome medidas correctivas para establecer la conectividad si alguna de las pruebas falla:

<span id="page-29-2"></span>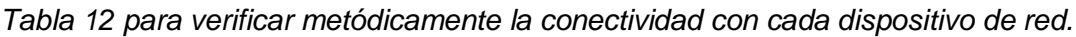

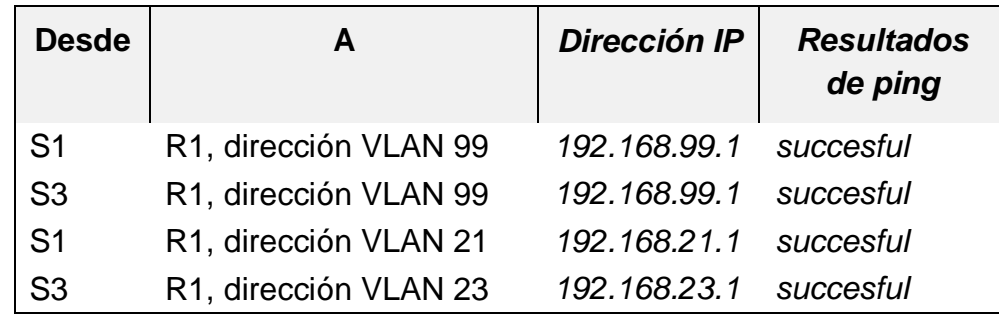

<span id="page-29-1"></span>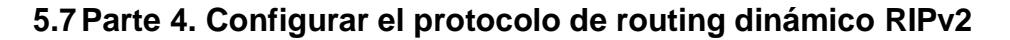

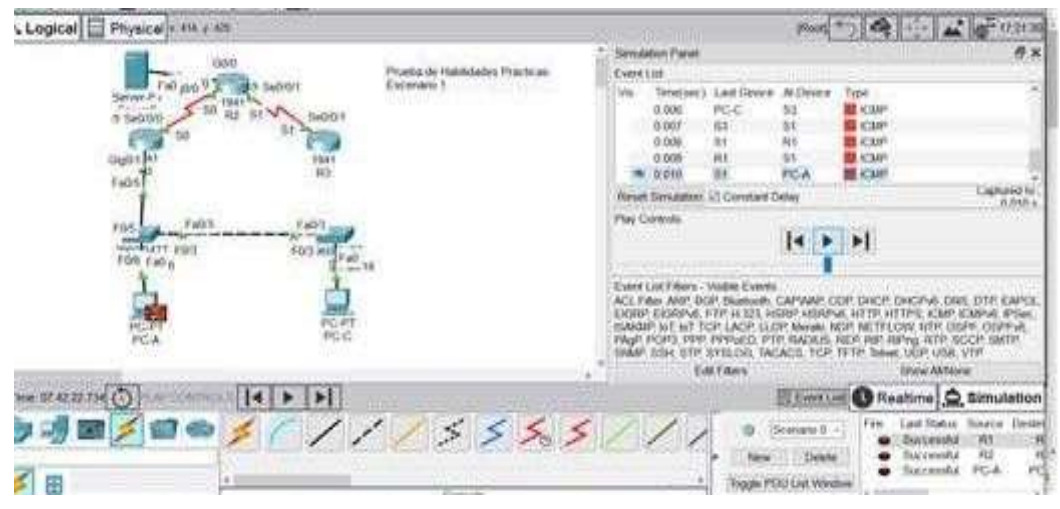

*Figura 5 Configurar el protocolo de routing dinámico RIPv2*

## <span id="page-30-1"></span><span id="page-30-0"></span>**5.7.1 Paso 1. Configurar RIPv2 en el R1**

<span id="page-30-2"></span>Las tareas de configuración para R1 incluyen las siguientes:

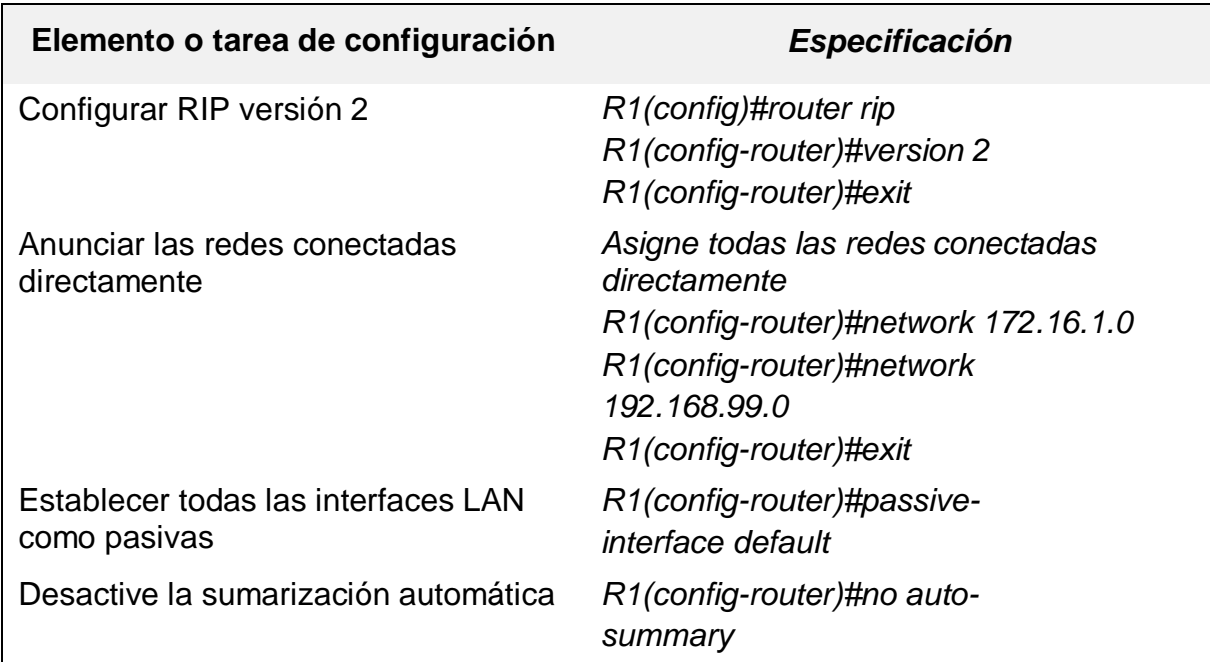

*Ilustración 6 Tareas de configuración para R1*

## <span id="page-31-0"></span>**5.7.2 Paso 2. Configurar RIPv2 en el R2**

<span id="page-31-2"></span>La configuración del R2 incluye las siguientes tareas:

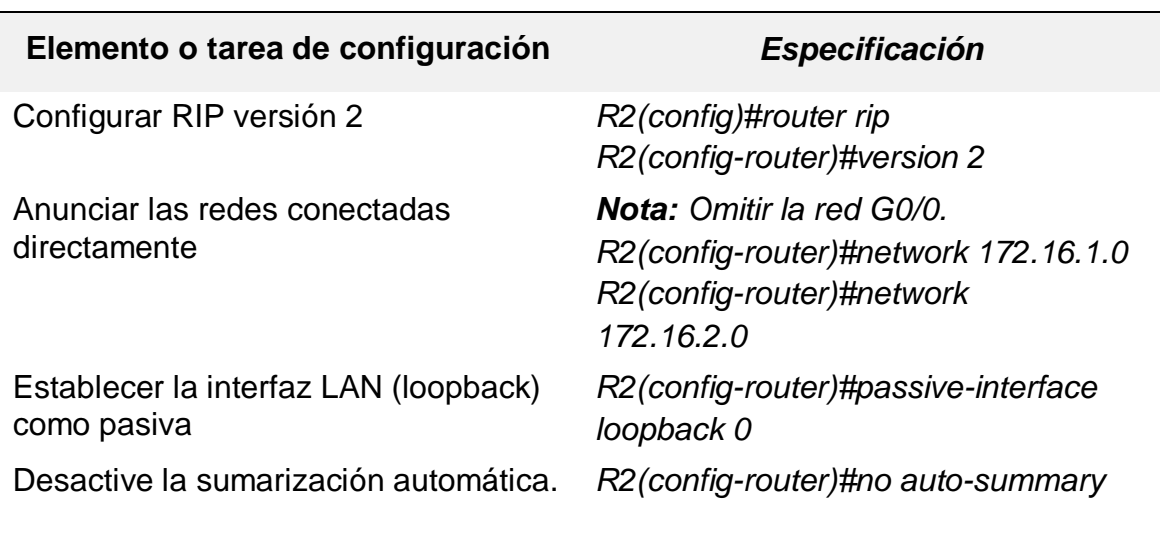

*Tabla 13 configuración del R2*

## <span id="page-31-1"></span>**5.7.3 Paso 3. Configurar RIPv3 en el R3**

<span id="page-31-3"></span>La configuración del R3 incluye las siguientes tareas:

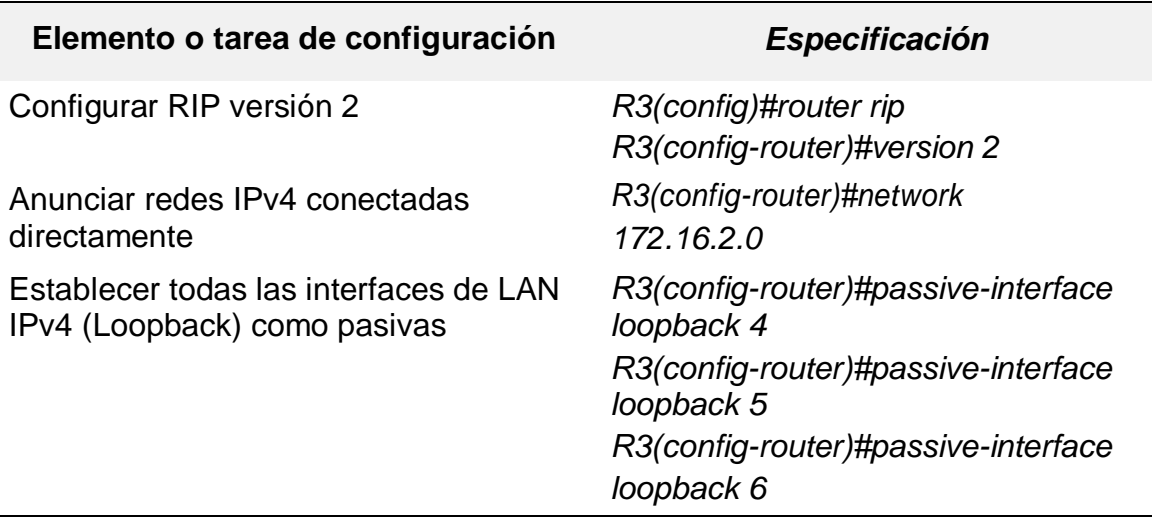

*Tabla 14 Tareas para la configuración del R3*

## <span id="page-32-0"></span>**5.7.4 Paso4. Verificar la información de RIP**

Verifique que RIP esté funcionando como se espera. Introduzca el comando de CLI adecuado para obtener la siguiente información:

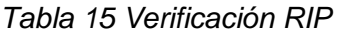

<span id="page-32-3"></span>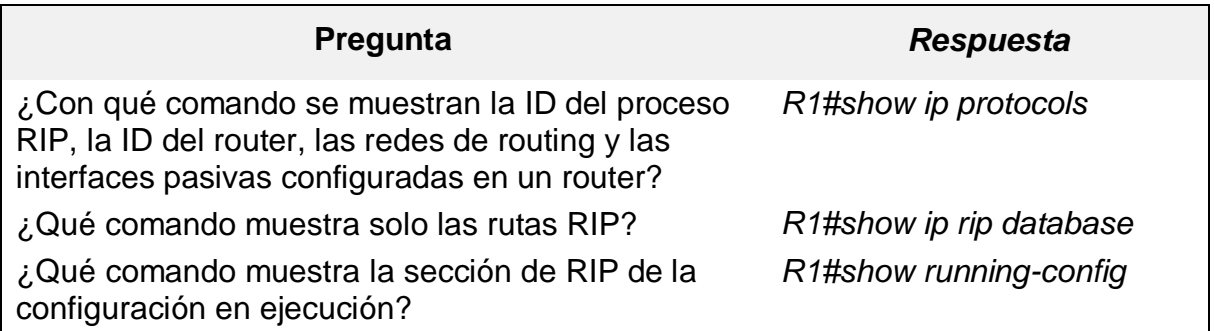

## <span id="page-32-1"></span>**5.8Parte 6. Implementar DHCP y NAT para IPv4**

## <span id="page-32-2"></span>**5.8.1 Paso1. Configurar el R1 como servidor de DHCP para las VLAN 21 y 23**

<span id="page-32-4"></span>Las tareas de configuración para R1 incluyen las siguientes:

*Tabla 16 tareas de configuración para R1*

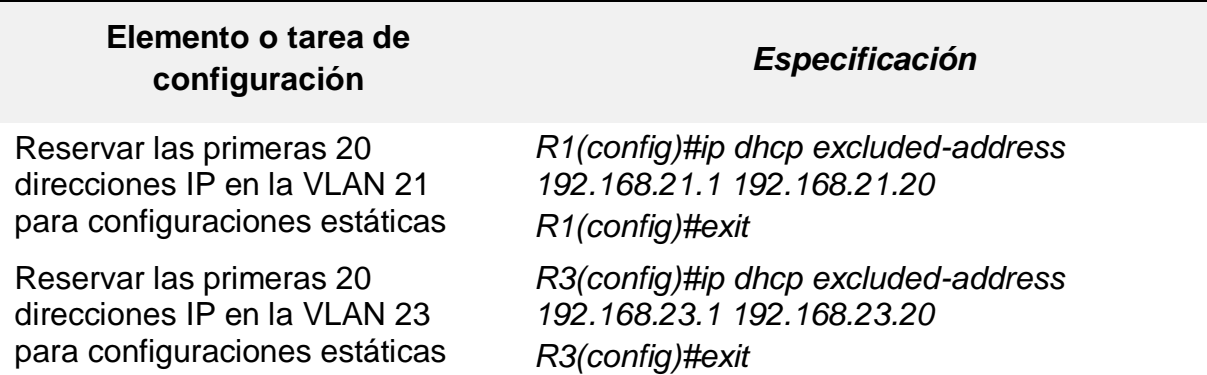

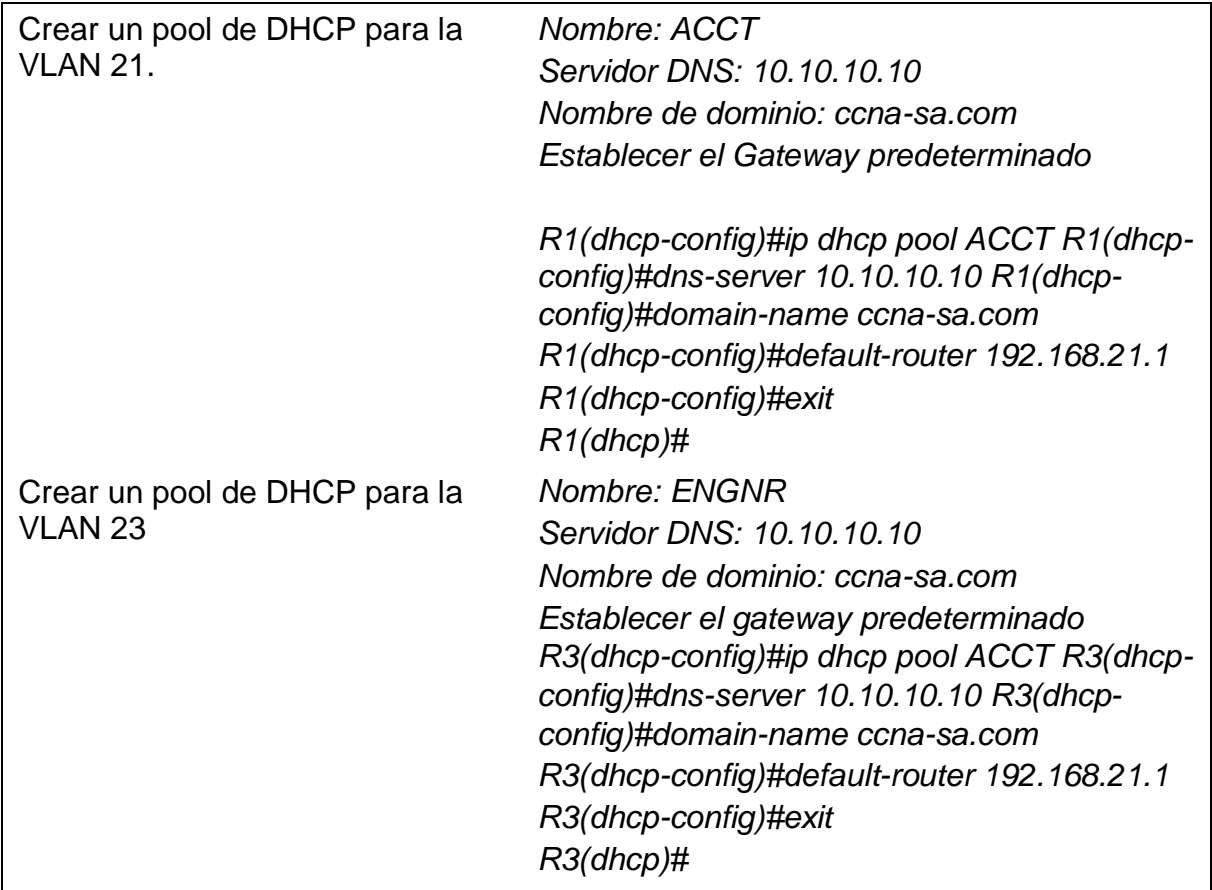

## <span id="page-33-0"></span>**5.8.2 Paso 2. Configurar la NAT estática y dinámica en el R2**

<span id="page-33-1"></span>La configuración del R2 incluye las siguientes tareas:

*Tabla 17 Tareas de configuración del R2*

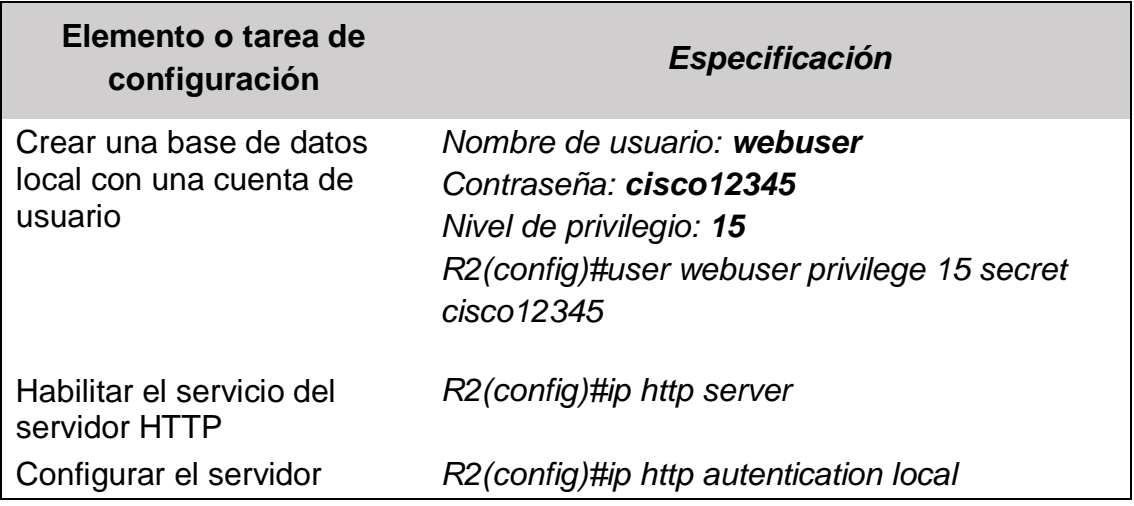

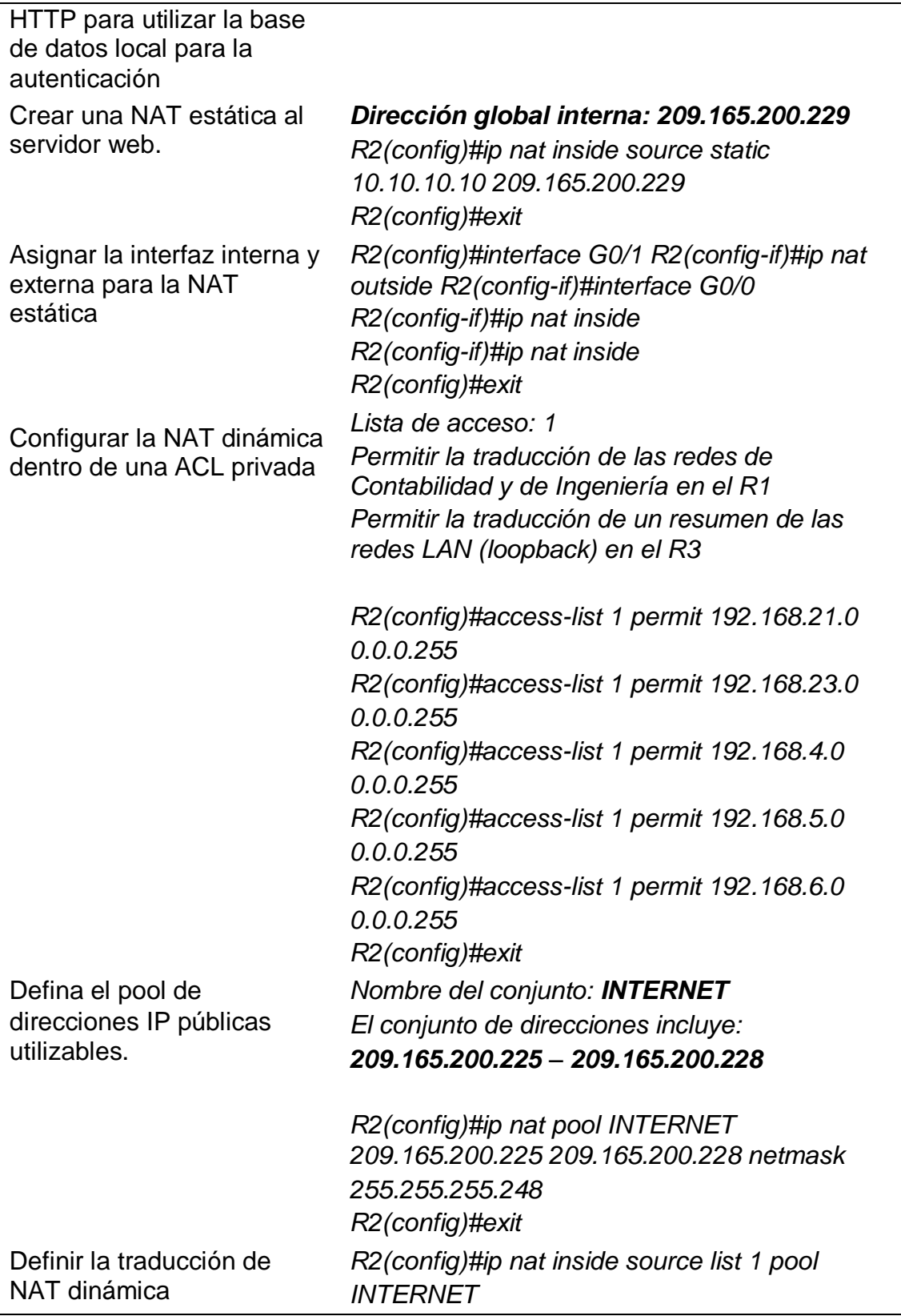

## <span id="page-35-0"></span>**5.8.3 Paso 3. Verificar el protocolo DHCP y la NAT estática**

Utilice las siguientes tareas para verificar que las configuraciones de DHCP y NAT estática funcionen de forma correcta. Quizá sea necesario deshabilitar el firewall de las computadoras para que los pings se realicen correctamente.

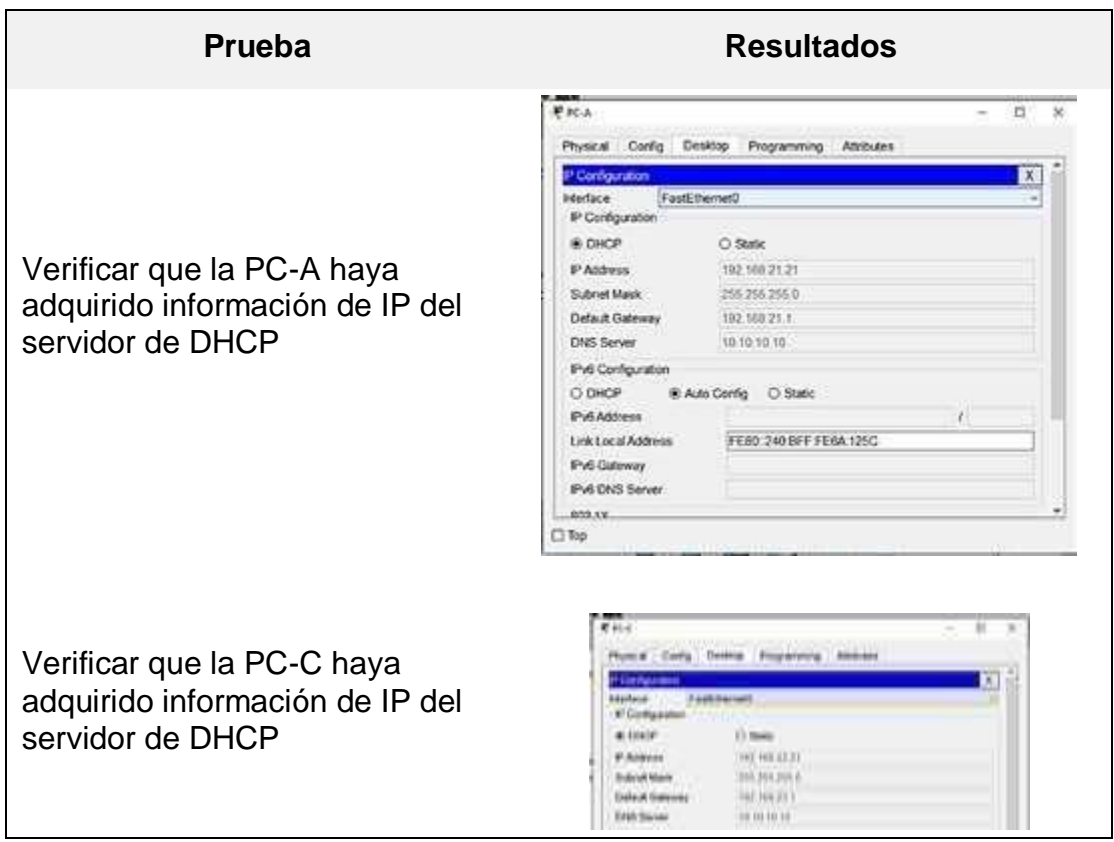

<span id="page-35-1"></span>*Tabla 18 configuraciones de DHCP y NAT*

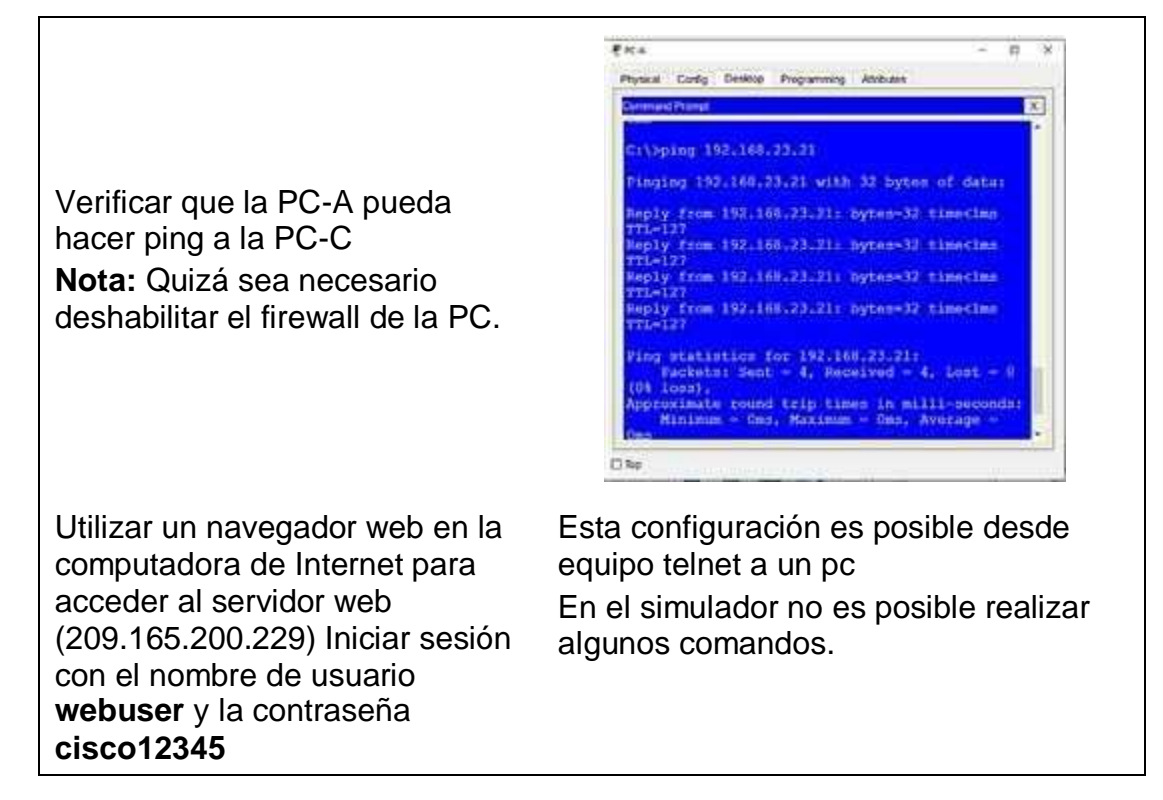

#### <span id="page-36-1"></span><span id="page-36-0"></span>**5.9Parte 6. Configurar NTP**

*Tabla 19 Configurar NTP*

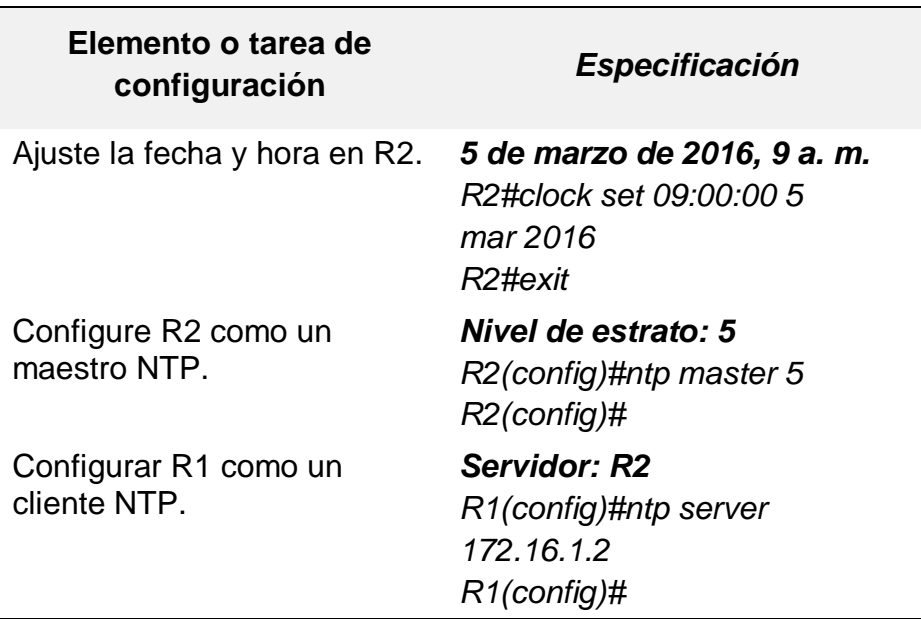

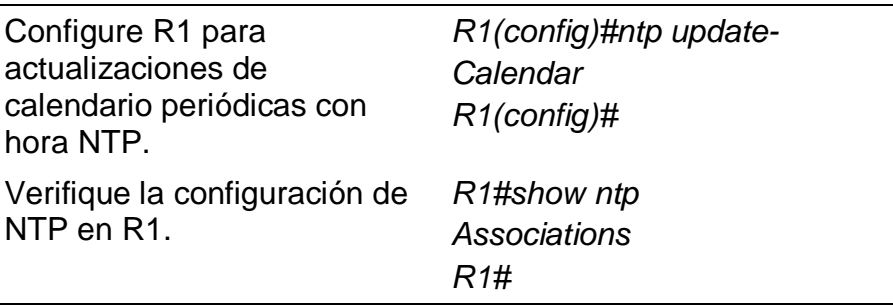

#### <span id="page-37-0"></span>**5.10 Parte 7. Configurar y verificar las listas de control de acceso (ACL)**

#### <span id="page-37-2"></span><span id="page-37-1"></span>**5.10.1 Paso 1. Restringir el acceso a las líneas VTY en el R2.**

*Tabla 20 Restringir el acceso a las líneas VTY en el R2.*

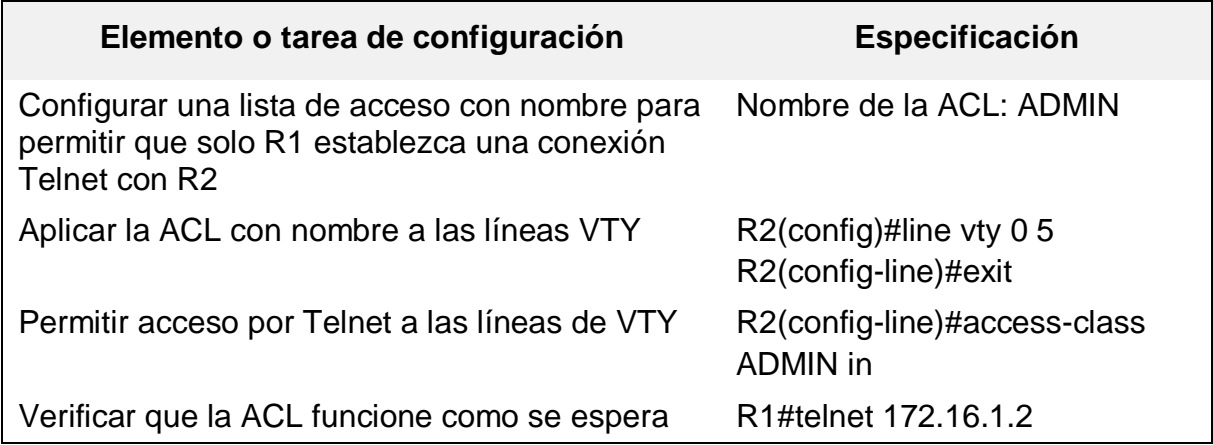

## **5.10.2 Paso 2. Introducir el comando de CLI adecuado que se necesita para mostrar lo siguiente.**

*Tabla 21 Introducir el comando de CLI*

<span id="page-37-3"></span>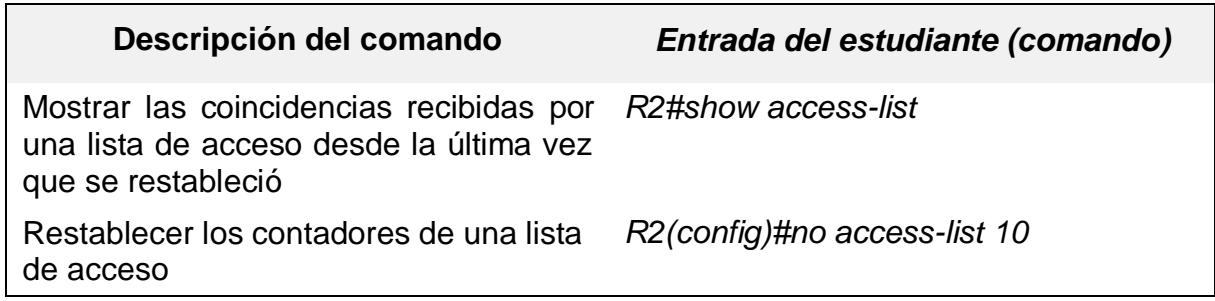

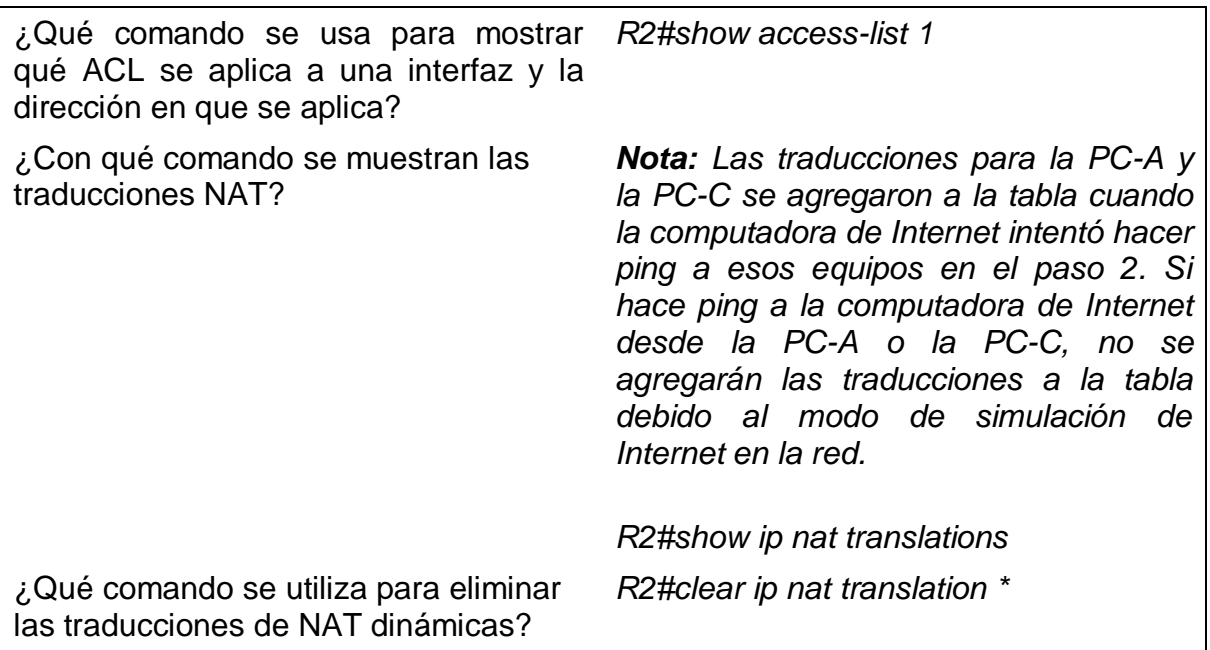

## **6 DESARROLLO ESCENARIO 2.**

#### <span id="page-38-0"></span>**6.2Escenario 2**

Una empresa posee sucursales distribuidas en las ciudades de Bogotá y Medellín, en donde el estudiante será el administrador de la red, el cual deberá configurar e interconectar entre sí cada uno de los dispositivos que forman parte del escenario, acorde con los lineamientos establecidos para el direccionamiento IP, protocolos de enrutamiento y demás aspectos que forman parte de la topología de red.

#### <span id="page-38-1"></span>**6.3 Topología de red**

<span id="page-39-1"></span>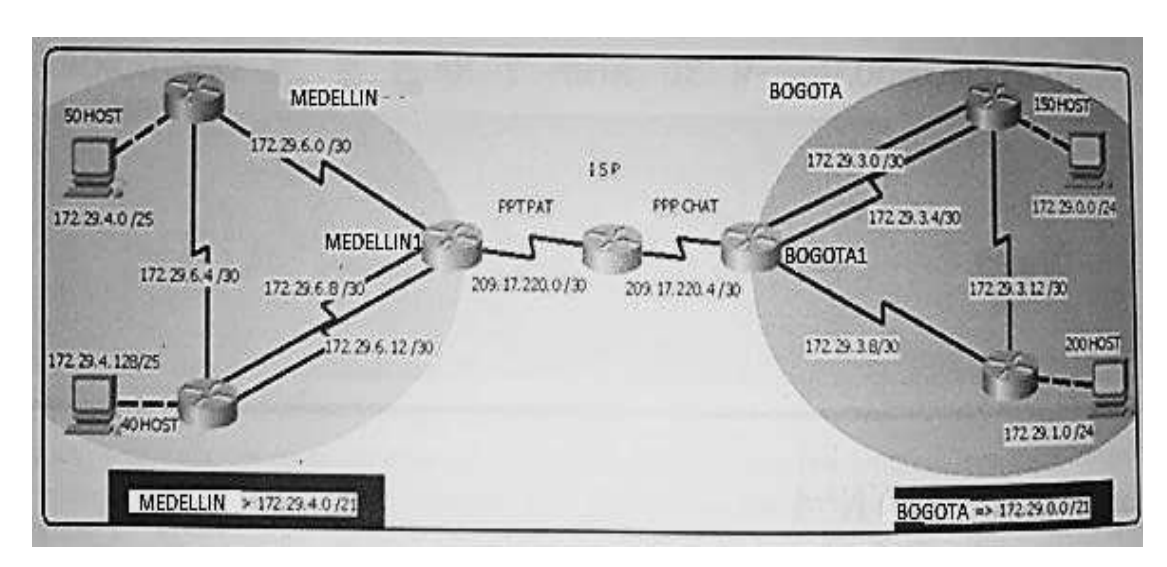

*Figura 7Tipología de red escenario 2*

Este escenario plantea el uso de RIP como protocolo de enrutamiento, considerando que se tendrán rutas por defecto redistribuidas; asimismo, habilitar el encapsulamiento PPP y su autenticación.

Los routers Bogota2 y medellin2 proporcionan el servicio DHCP a su propia red LAN y a los routers 3 de cada ciudad.

Debe configurar PPP en los enlaces hacia el ISP, con autenticación. Debe habilitar NAT de sobrecarga en los routers Bogota1 y medellin1.

#### <span id="page-39-0"></span>**6.3.1 Desarrollo.**

Como trabajo inicial se debe realizar lo siguiente:

a. Realizar las rutinas de diagnóstico y dejar los equipos listos para su

configuración (asignar nombres de equipos, asignar claves de seguridad, etc.).

b. Realizar la conexión física de los equipos con base en la topología de red

Configurar la topología de red, de acuerdo con las

siguientes especificaciones.

## <span id="page-40-0"></span>**6.3.2 Topología de la red sin conectividad**

<span id="page-40-2"></span>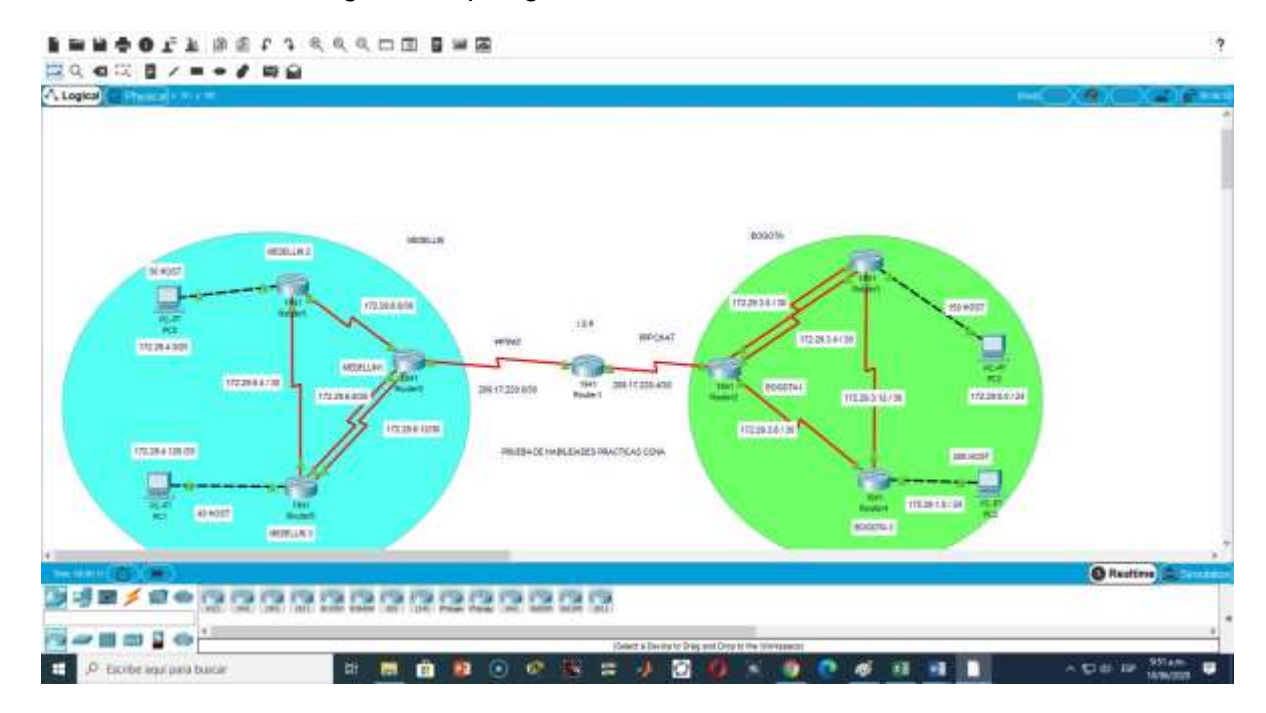

*Figura 8 Topología de la red sin conectividad*

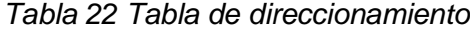

<span id="page-40-1"></span>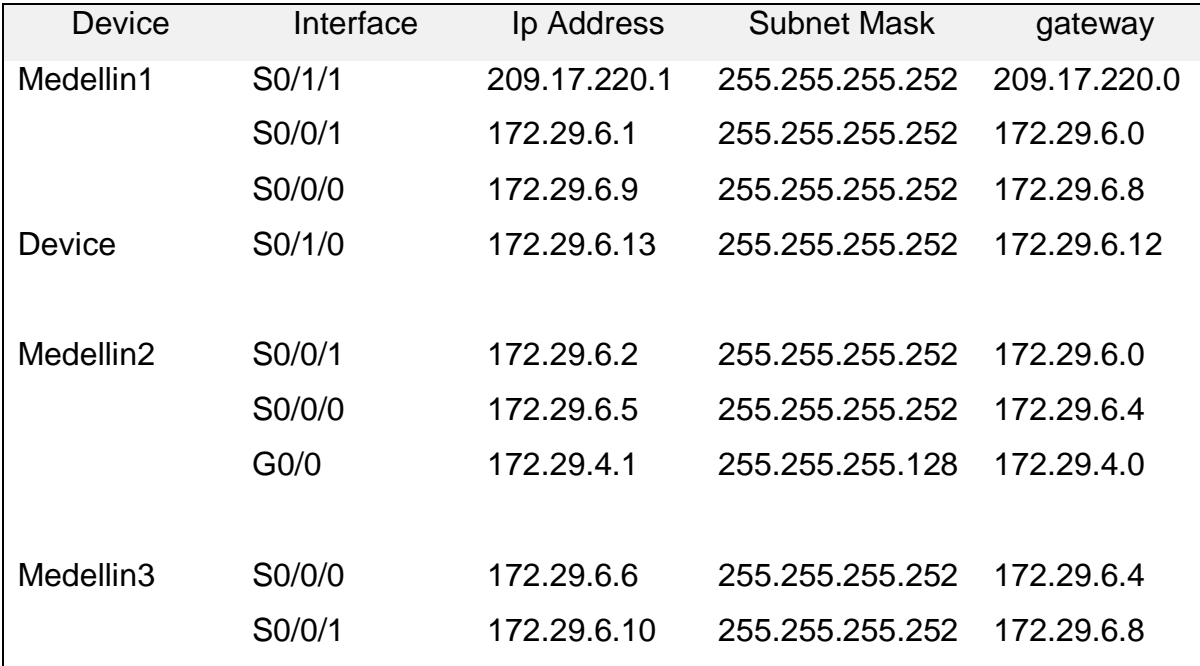

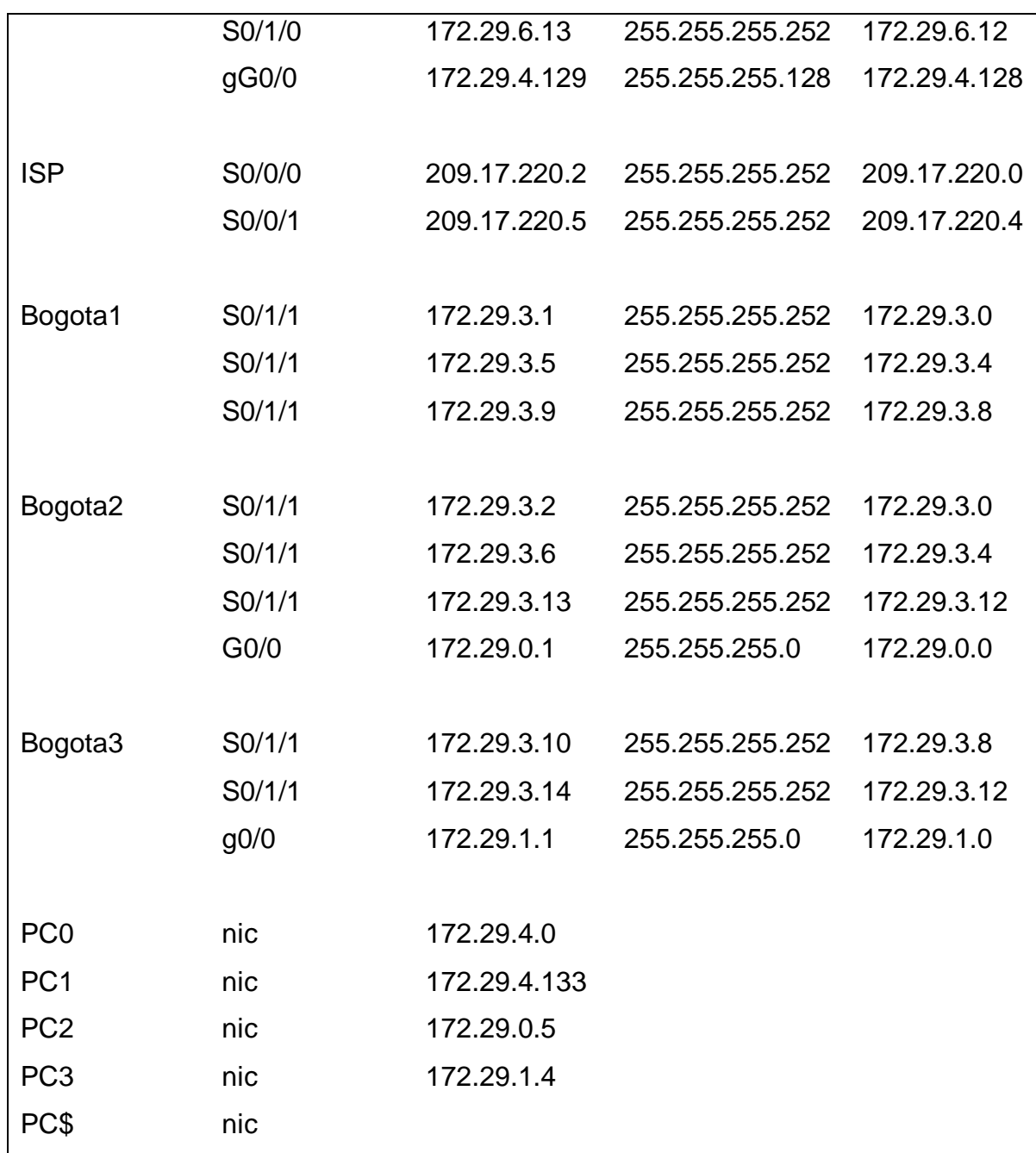

# <span id="page-41-0"></span>**6.3.3 Configuración básica del Router.**

Router>ena configure terminal hostname Medellin1 enable secret class line console 0 pass cisco login exit line vty 0 4 pass cisco login exit service password-encryption

## <span id="page-42-0"></span>**6.3.4 Configuración interfaces**

#### **6.3.4.1 Interface s0/1/1**

ip address 209.17.220.1 255.255.255.252 no shutdown exit **6.3.4.2 Interface s0/0/1** ip address 172.29.6.1 255.255.255.252

clock rate 128000 no shutdown exit

#### <span id="page-42-1"></span>**6.3.4.3 Interface s0/0/0**

ip address 172.29.6.9 255.255.255.252 no shutdown exit

#### <span id="page-42-2"></span>**6.3.4.4 Interface S0/1/0.**

IP address 172.29.6.13 255.255.255.252 clock rate 128000

no shutdown

exit

#exit

Wr

Se configura todos los Router de la red escenario 1 según la tabla de direccionamiento y se le asigna la seguridad en los dispositivos.

Escenario 1 configurado según la tabla de direccionamiento, hay conectividad entre los routers, pero no se ha configurado para que los dispositivos finales se comuniquen entre ellos. De extremo a extremo.

<span id="page-43-0"></span>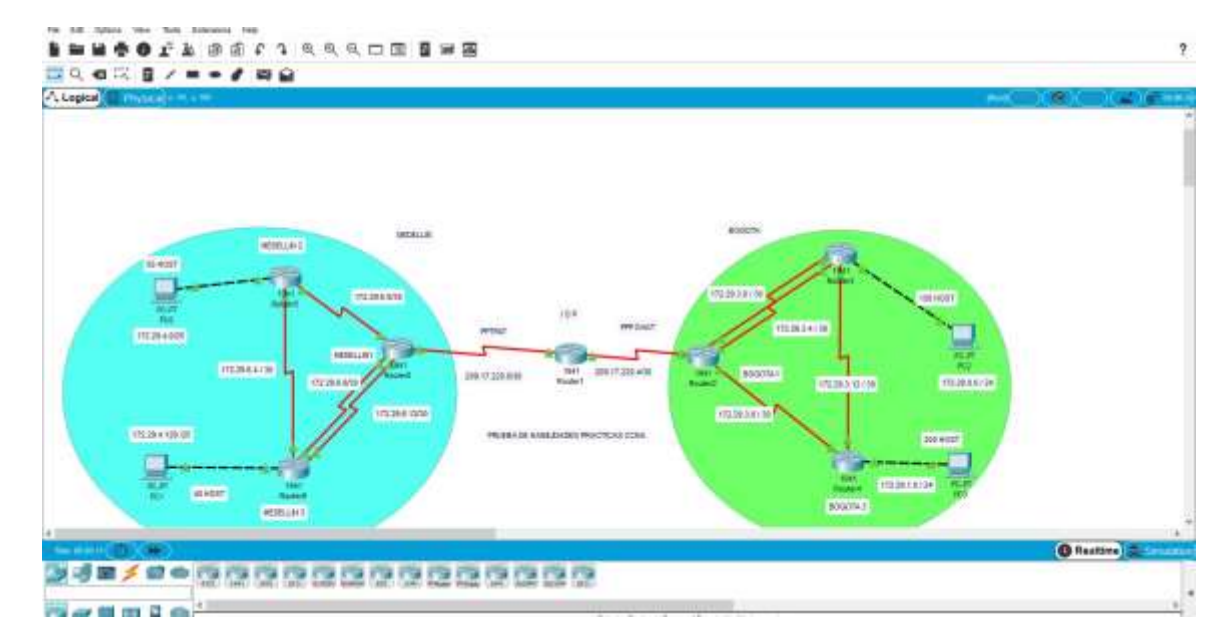

*Figura 9 Escenario 2*

La efectividad de la conectividad depende de las redes WAN, pero la conexión de los dispositivos solo ser vera comunicada entre las LAN.

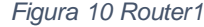

<span id="page-44-0"></span>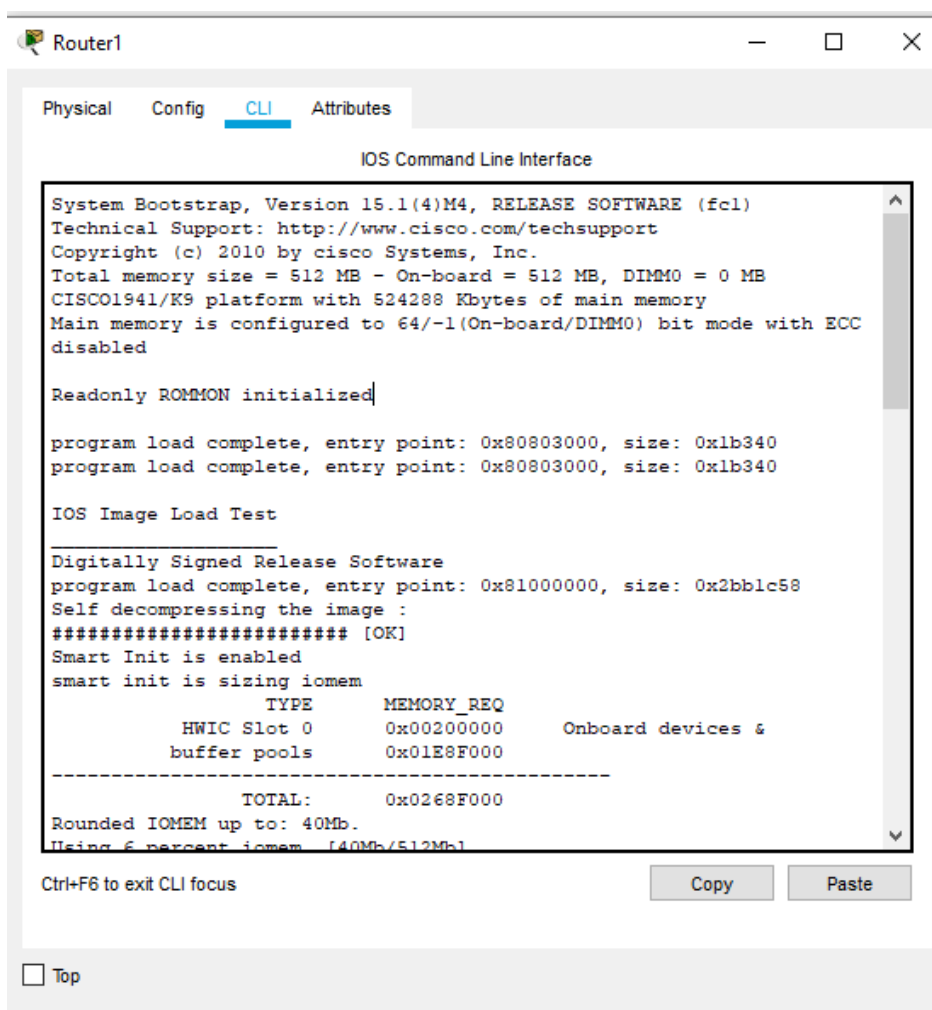

<span id="page-45-0"></span>**6.4Parte 1: Configuración del enrutamiento.**

**a) Configurar el enrutamiento en la red usando el protocolo RIP versión 2, declare la red principal, desactive la sumarización automática.**

### <span id="page-45-1"></span>**6.4.1 Configuration Router Rip**

 M**edellin2**  enable configure terminal router rip network 172.29.6.0 network 172.29.6.4 network 172.29.4.0 version 2 no auto-summary exit exit wr

#### **Medellin3**

enable configure terminal router rip network 172.29.6.4 network 172.29.6.8 network 172.29.6.12 network 172.29.4.128

```
version 2
no auto-summary 
exit
exit 
wr
```
## **Bogotá2**

enable configure terminal router rip network 172.29.3.0 network 172.29.3.4 network 172.29.3.12 network 172.29.0.0 version 2 no auto-summary exit exit wr

## **Bogotá3**

enable configure terminal router rip network 172.29.3.8 network 172.29.3.12 network 172.29.1.0 version 2 no auto-summary

- <span id="page-47-1"></span>exit
- exit

<span id="page-47-0"></span>wr

*Figura 11 Reuter5*

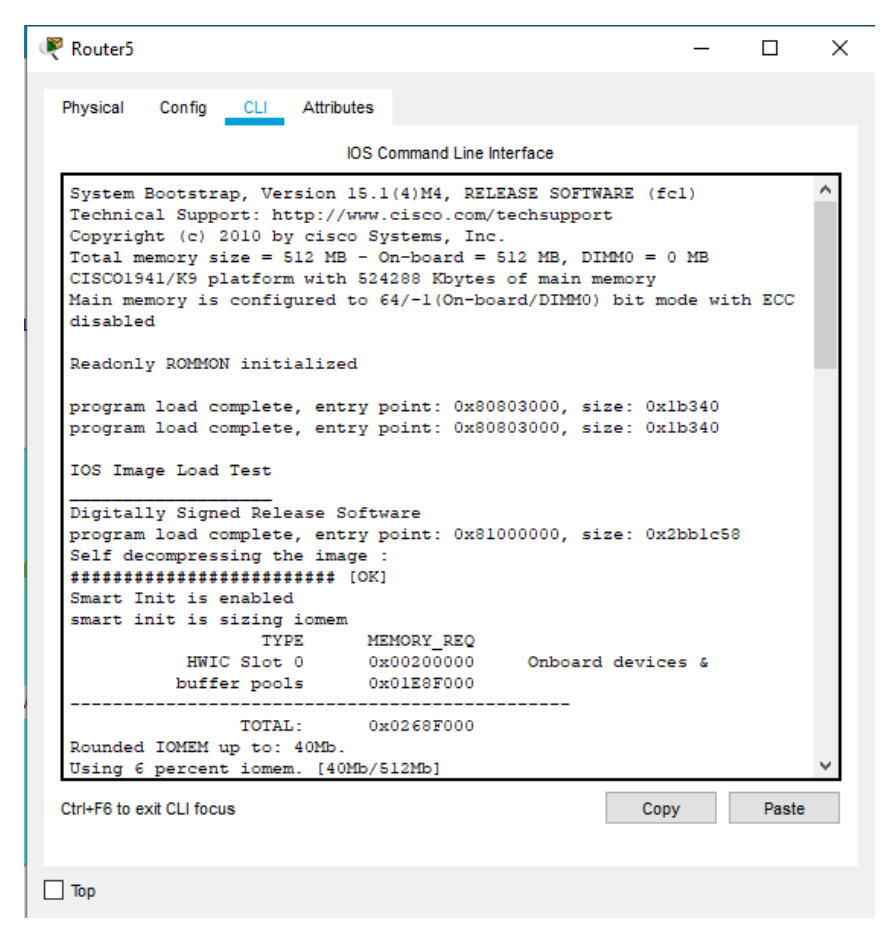

Se asigna la configuración a todos los Router de la red Escenario 1

**b) Los routers Bogota1 y Medellín1 deberán añadir a su configuraciónde enrutamiento una ruta por defecto hacia el ISP y, a su vez, redistribuirla dentro de las publicaciones de RIP.**

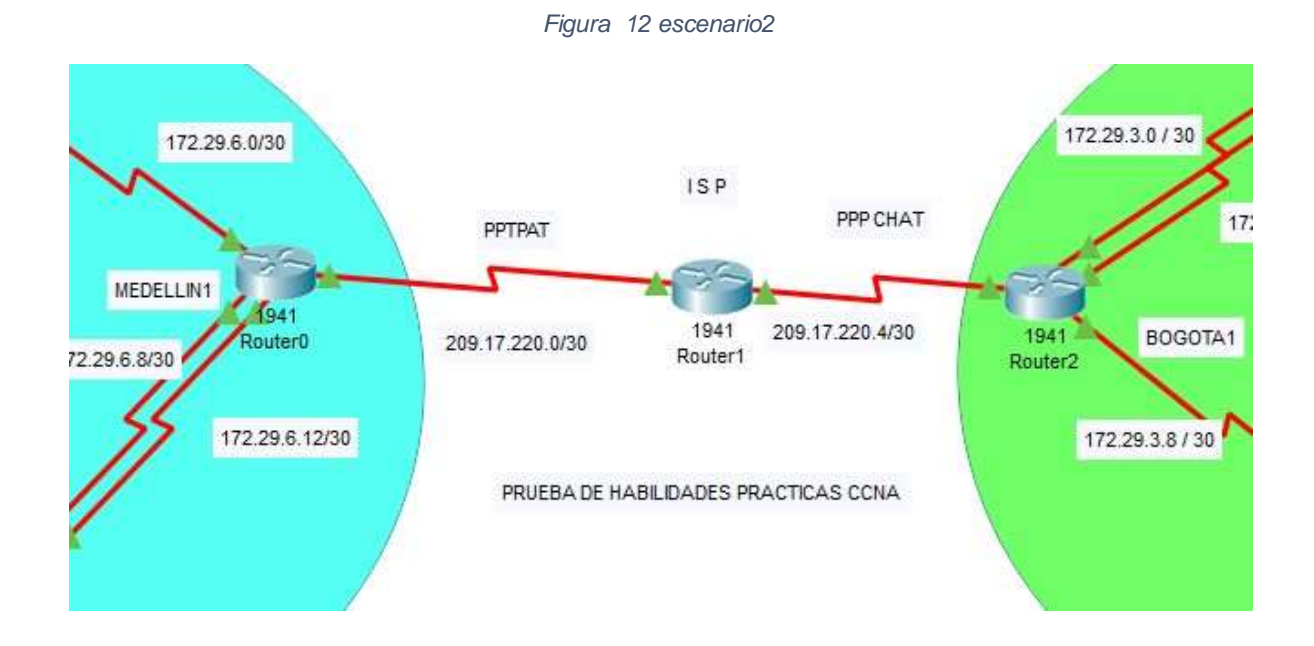

#### **Bogota1**

enable configure terminal router rip

network 209.17.220.0

network 172.29.3.4

network 172.29.3.8

version 2

no auto-summary

exit

#### **medellin1**

enable configure terminal router rip network 209.17.220.0 network 172.29.6.0

```
network 172.29.6.8
network 172.29.6.12
version 2
no auto-summary 
exit
exit 
wr
```
*a.* **El router ISP deberá tener una ruta estática dirigida hacia cada red interna de Bogotá y Medellín para el caso se sumarizan las subredes de cada uno a /22.**

**ISP**

enable configure terminal router rip network 209.17.220.0 network 209.17.220.4 version 2 no auto-summary exit exit wr

ISP

<span id="page-50-0"></span>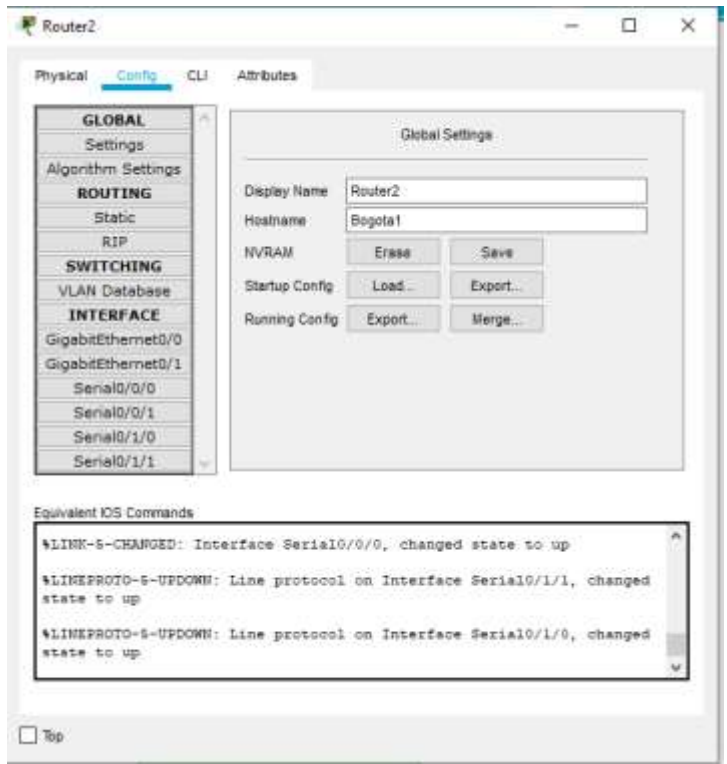

*Figura 13 Router2*

• MEDELLIN 1

<span id="page-50-1"></span>*Figura 14 Router6-Medellin 1*

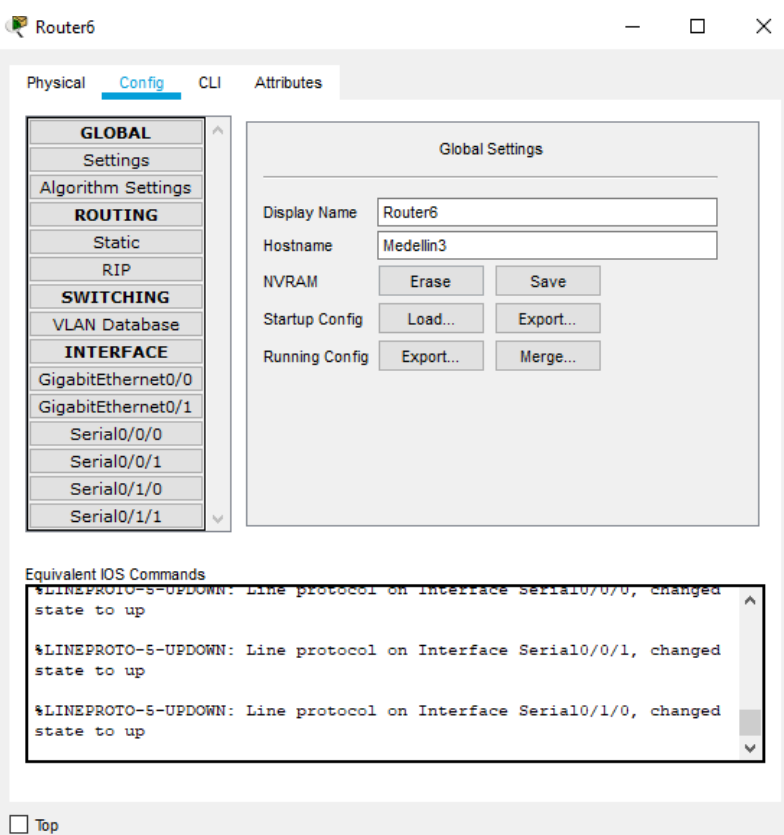

para resumir todas las rutas en una ruta estática. 209.17.220.0 /30; 172.29.6.0/30; 172.29.6.8 /30; 172.29.6.12 /30;

en Router Rip es posible resumir a 172.29.0.0 y 209.12.220.0

y esto sería la ruta resumen

<span id="page-51-0"></span>La sumarizacion de las networks optimiza la red mejorando la conectividad y el tráfico de paquetes es mucho más rápido.

*Figura 15 Bogotá 1*

<span id="page-52-1"></span>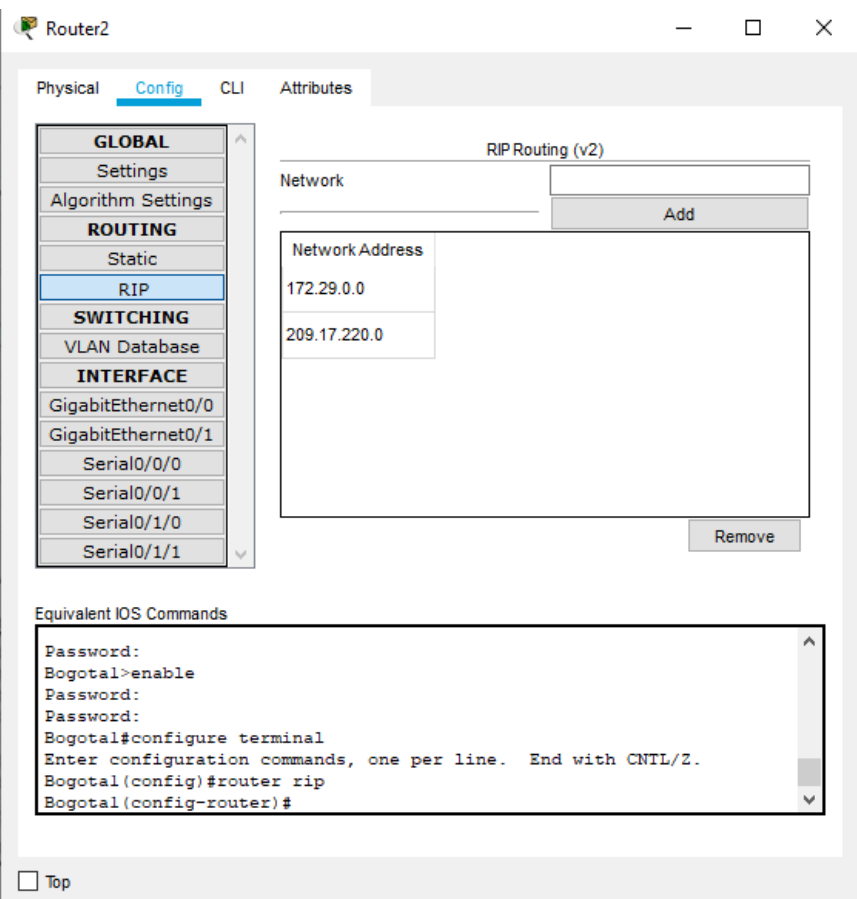

El mismo caso sucede en Router Bogotá 1

Las rutas configuradas como Rip, 172.29.3.0/30; 172.29.3.4 /30 ; 172.29.3.8 /30 y 209.17.220.6

Se ven resumidas en 172.29.0.0 y la 209.17.220.0

## <span id="page-52-0"></span>**6.5Parte 2: Tabla de Enrutamiento.**

*a.* Verificar la tabla de enrutamiento en cada uno de los routers para comprobar las redes y sus rutas.

Comando show ip route connected

*Tabla 23Comando show ip route connected*

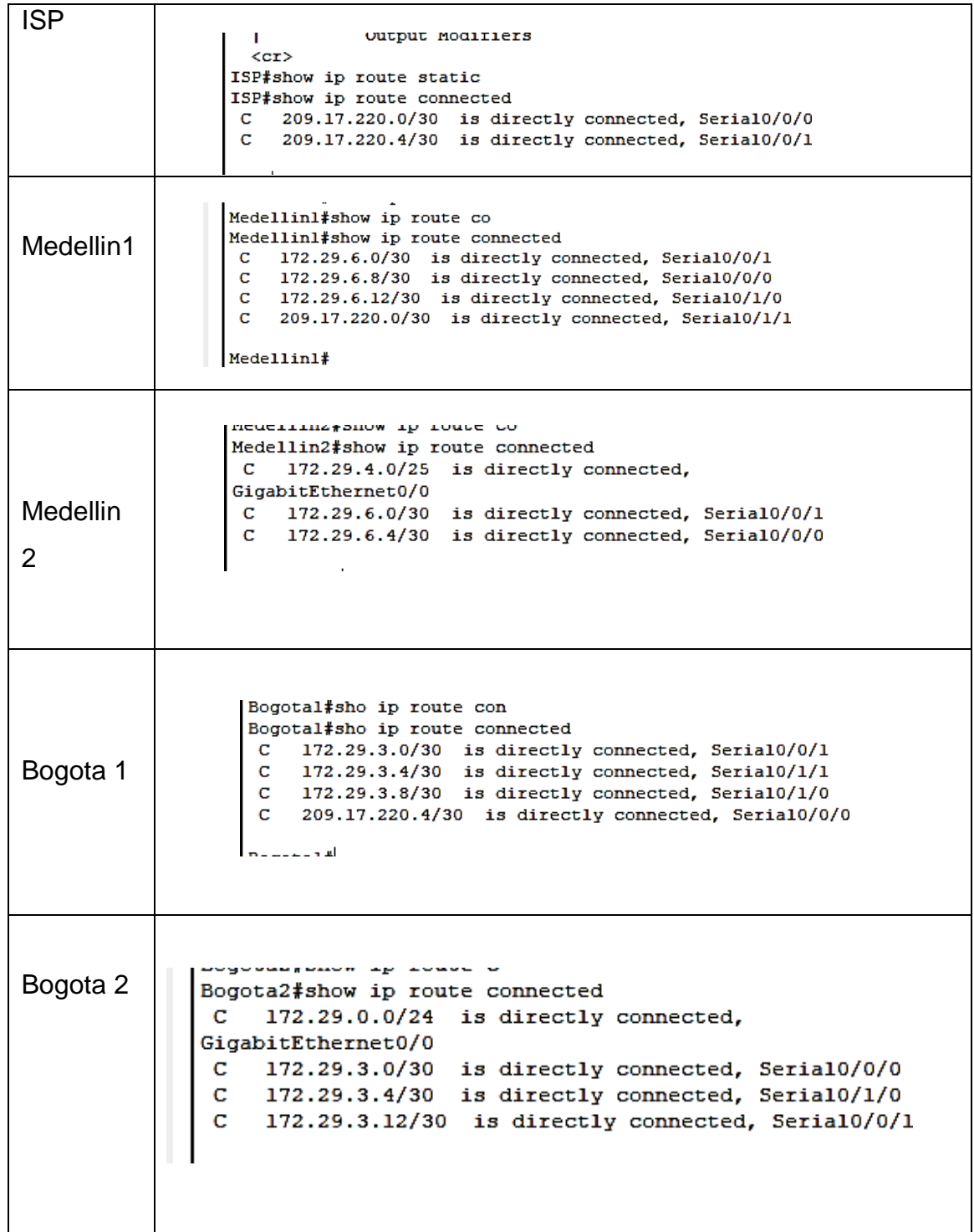

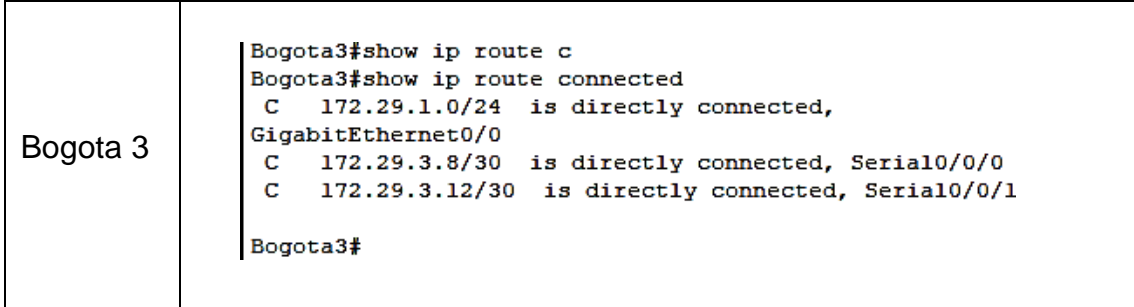

*b.* Verificar el balanceo de carga que presentan los routers.

Medellin1

balanceo de carga, comando

show ip route

<span id="page-54-0"></span>Router Medellín

|             | CG Comment Line Interface                                                                                                    |  |  |
|-------------|----------------------------------------------------------------------------------------------------|--|--|
|             | D - EIGHD, EX - EIGHD external, O - CSVF, IA - CSVF inter area<br>H1 - 059F NSSA excernal type 1, N2 - 059F H3SSA external type 2<br>El - OSPF external type 1, 83 - OSPF external type 2, E - EGF<br>$s = 15-15$ , L: - IS-12 level-1, L2 - IS-13 level-2, is - 15-15 inter- |  |  |
| ares.       |                                                                                                    |  |  |
|             | * - candidate default, U - per-user etatic route, o - OER<br>T - periodic downloaded static route                                                                                                    |  |  |
|             | Habeway of last resort is not set-                                                                                                    |  |  |
|             | 172.29.0.0/14 is variably supported, 15 subhets, 4 masks                                                                                                    |  |  |
| ĸ           | 172.29.0.0/24 (120/3) via 209.17.220.2, 00:00:21, Serial0/1/1                                                                                                    |  |  |
| ĸ           | 172.29.1.0/24 (120/5) via 209.17.220.2, 00:00:21, Serial0/1/1                                                                                                    |  |  |
| ä,          | 172.29.3.0/30 (120/2) via 209.17.220.2, 00:00121, Septa10/1/1                                                                                                    |  |  |
| ĸ           | 173.29.3.4/30. (120/21 via 209.17.220.2, 00:00:21, Seria10/1/1                                                                                                    |  |  |
| ž           | 172.29.5.6/30 (120/2) via 209.17.220.2, 00:00:21, Seria10/1/1                                                                                                    |  |  |
| ž,          | 172.29.3.12/30 [120/3] via 200.17.220.2, 00:00:21, Berial0/1/1                                                                                                    |  |  |
| n           | IT2.19.4.0725 fi20/1! wis IT2.29.4.2, 00:00101, Secimin/0/1.                                                                                                    |  |  |
| R           | 172.29.4.126/25 [120/1] wis 172.29.6.10, 00:00:10, Serial0/0/0                                                                                                    |  |  |
| c           | 172.29.6.0/30 is disectly connected, Sexial0/0/1                                                                                                    |  |  |
| L           | 172.39.6.1/32 is directly connected. Berial0/0/2                                                                                                    |  |  |
| z.          | 172.39.6.4/30 (120/1) wis 172.29.6.10, 00:00:10, Seria10/0/0                                                                                                    |  |  |
|             | [120/1] via 172.29.4.2, 00:00:01, Serial0/0/1                                                                                                    |  |  |
| c           | 172.29.6.8/30 is directly connected, Serial0/0/0                                                                                                    |  |  |
| Ľ<br>ċ      | 172.29.6.9/32 is directly connected, Serial0/0/0<br>it2.29.6.12/30 is directly connected, Serial0/1/8                                                                                                    |  |  |
| t.          | 172.19.6.13/32 is directly connected, Seria10/1/0                                                                                                    |  |  |
|             | 209.17.110.0/24 is variably minested, 3 minets, 1 masks                                                                                                    |  |  |
| ċ           | 309.17.220.0/30 is directly connected, Serial0/1/1                                                                                                    |  |  |
| t           | 209.17.220.1/32 is directly connected. Serial0/1/1                                                                                                    |  |  |
| ×           | 208.17.220.4/30 [180/1] 714 209.17.220.3, 80.00.21 Serial0/17                                                                                                    |  |  |
|             |                                                                                                    |  |  |
| Hodelling1# |                                                                                                    |  |  |

*Figura 16 Router Medellín*

Con este comando podemos verificar el balanceo de carga En el Route Medellín 1, ambas rutas tienen la misma métrica, a 1 salto 209.17.220.4/30 [120/1] vía 209.17.220.2, 00:00:21, Serial0/1/1

De esta forma podemos verificar cada uno de los Router

La capacidad del Router para transmitir paquetes a un destino de dirección IP está dado por el balanceo de cargas al usar más de una ruta, entre menos ruta mejor balanceo de carga en la red.

*c.* Obsérvese en los routers Bogotá1 y Medellín1 cierta similitud por su ubicación, por tener dos enlaces de conexión hacia otro router y por la ruta por defecto que manejan.

Router Bogotá 1 y Medellín 1 conectado por Route Rip,

<span id="page-55-0"></span>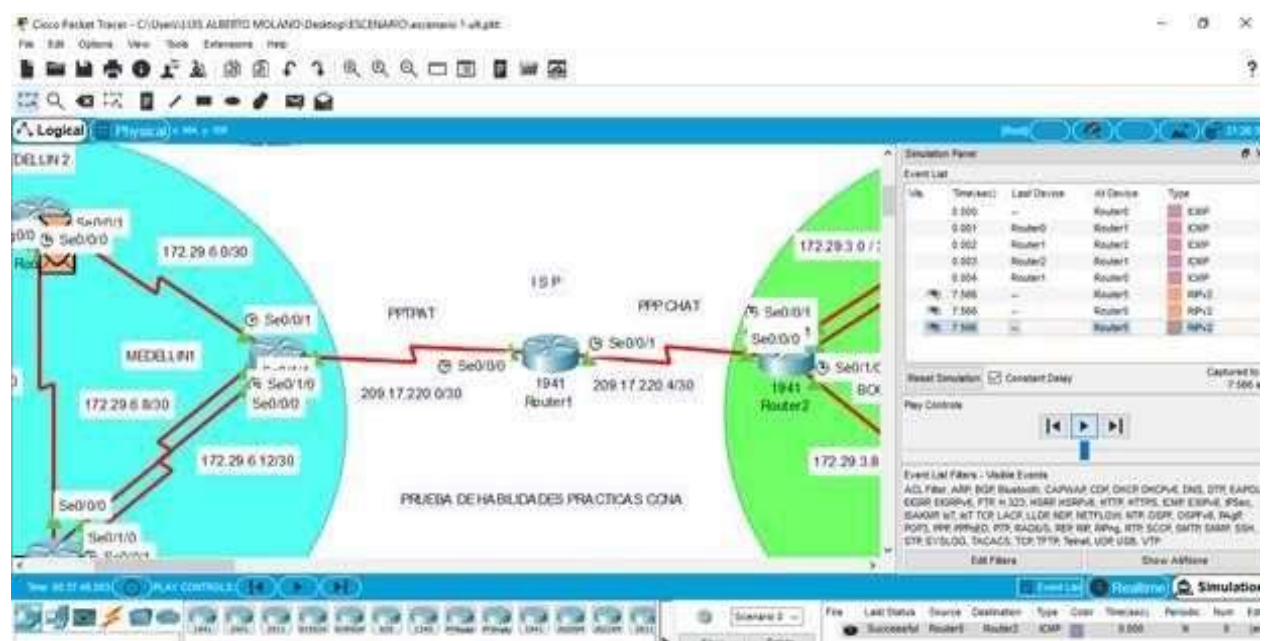

*Figura 17 Router Bogotá 1 y Medellín 1 conectado por Route Rip,*

En esta actividad en la red los Router Medellin1 y Bogota1 hay paquetes enviados, y un ping que se repite a 0.001 time.

*d.* Los routers Medellín2 y Bogotá2 también presentan redes conectadas directamente y recibidas mediante RIP.

Conectividad Router Rip entre Medellin2 (Router5) y Bogota2 (Router 3)

A los 18.755 time

<span id="page-56-0"></span>Type RIPV2

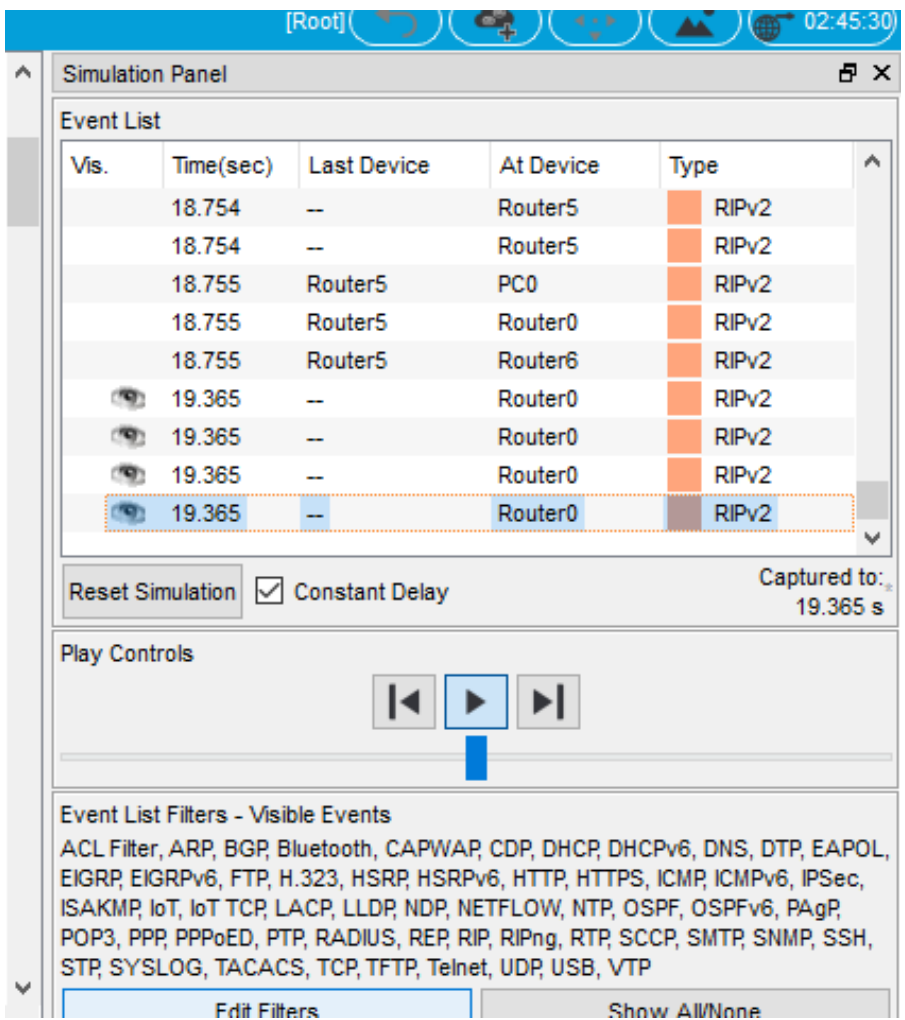

*Figura 18 Type RIPV2*

Las tablas de los routers restantes deben permitir visualizar rutas redundantes para el caso de la ruta por defecto.

La conectividad de Router Medellin2 (Router 5) al Router Medellin1 (Router 0) Tomando rutas por defecto.

#### *Figura 19 Router Medellin2*

<span id="page-57-0"></span>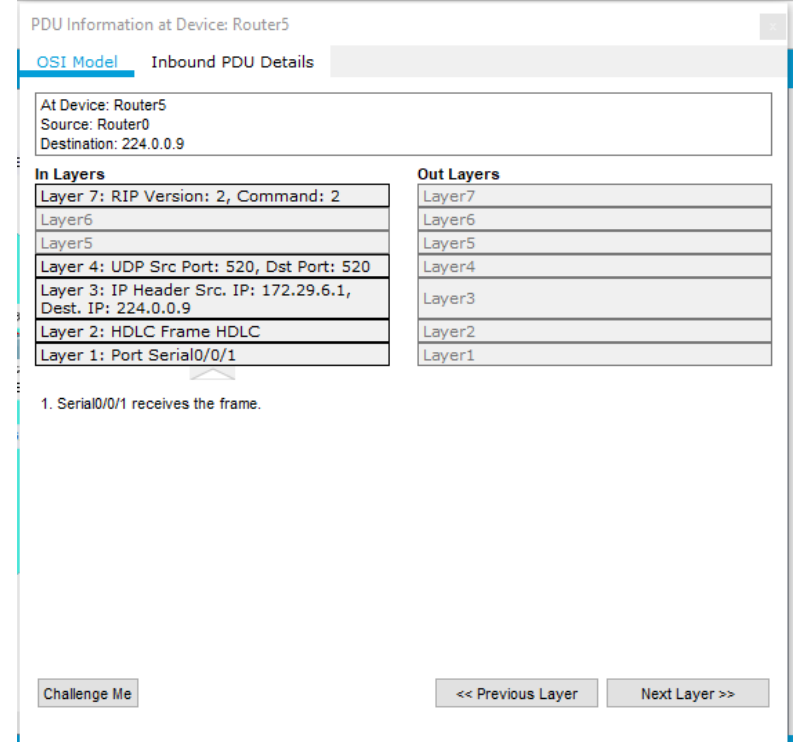

El router ISP solo debe indicar sus rutas estáticas adicionales a las directamente conectadas.

Router ISP (Router 3)

#### *Figura 20 Router ISP (Router 3)*

<span id="page-58-2"></span>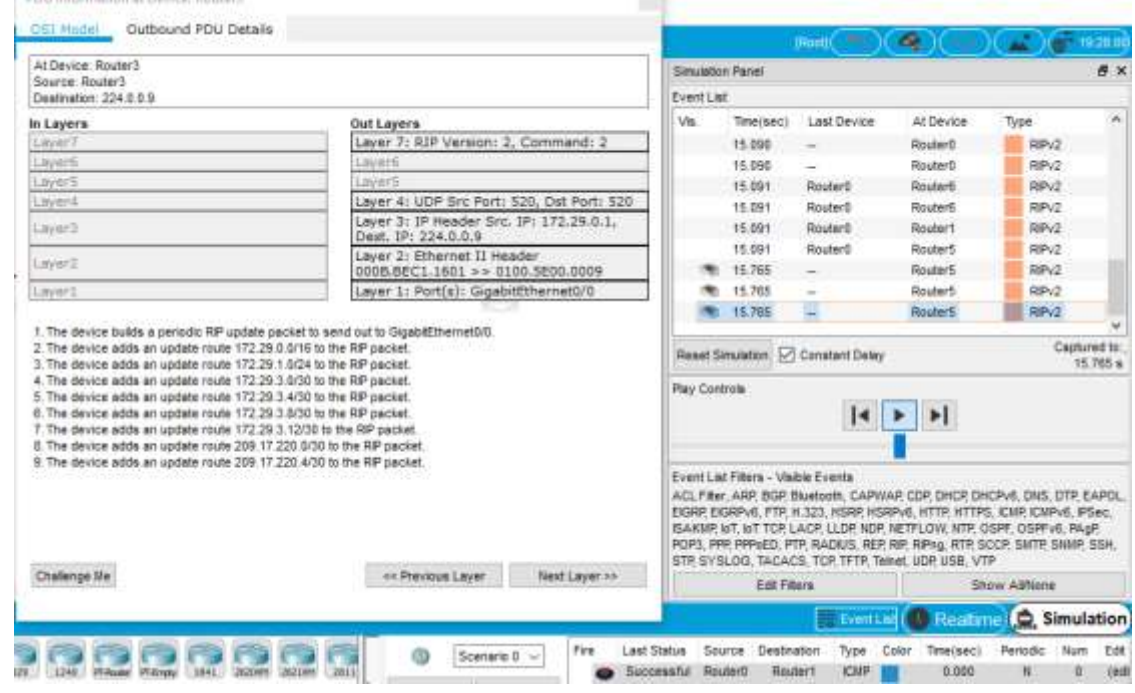

#### <span id="page-58-0"></span>**6.6Parte 3: Deshabilitar la propagación del protocolo RIP.**

<span id="page-58-1"></span>a. Para no propagar las publicaciones por interfaces que no lo requieran se debe deshabilitar la propagación del protocolo RIP, en la siguiente tabla se indican las interfaces de cada router que no necesitan desactivación.

*Tabla 24 interfaces de cada router que no necesitan desactivación.*

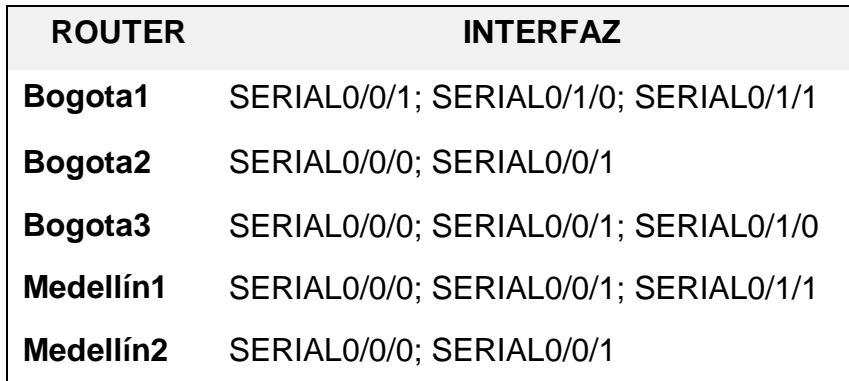

# **Medellín3** SERIAL0/0/0; SERIAL0/0/1; SERIAL0/1/0 **ISP** No lo requiere

Rip envía

hacia las

Route

mensajes

interfaces conectadas, en las direcciones de red especificadas en la configuración de lista de Route Rip . es necesario administrar la red y para controlar las interfaces de direccionamiento se puede inhabilitar el envió de actualizaciones de las interfaces que sean seleccionadas, usando el comando

Bogota1(config)#router rip

Bogota1(config-router)#pas

Bogota1(config-router)#passive-interface s0/0/1

Bogota1(config-router)#passive-interface s0/1/1

Bogota1(config-router)#passive-interface s0/1/0

Bogota1(config-router)#exit

Bogota1(config)#exit

<span id="page-59-1"></span>Esta misma configuración se le asigna a cada uno de los router de escenario 2

*Figura 21 Router Bogota2*

```
Bogota2 (config)#router rip
Bogota2 (config-router)#pa
Bogota2 (config-router)#passive-interface s0/0/0
Bogota2 (config-router) #passive-interface s0/1/0
Bogota2(config-router)#passive-interface s0/0/1
Bogota2(config-router)#exit
Bogota2(config)#exit
Bogota2#
%SYS-5-CONFIG I: Configured from console by console
Bogota2#
```
## <span id="page-59-0"></span>**6.7Parte 4: Verificación del protocolo RIP.**

*a.* Verificar y documentar las opciones de enrutamiento configuradas en los routers, como el **passive interface** para la conexión hacia el ISP, la versión de RIP y las interfaces que participan de la publicación entre otros datos.

<span id="page-60-2"></span>*b.* Verificar y documentar la base de datos de RIP de cada router, donde se informa de manera detallada de todas las rutas hacia cada red.

#### <span id="page-60-0"></span>**6.8Parte 5: Configurar encapsulamiento y autenticación PPP.**

*a.* Según la topología se requiere que el enlace Medellín1 con ISP sea configurado con autenticación PAT.

#### *router(config-router)# maximum-paths <número>*

Este comando sirve para cambiar el número máximo de rutas que son permitidas, se debe entrar en el modo Router Rip

<span id="page-60-1"></span>*b.* El enlace Bogotá1 con ISP se debe configurar con autenticación CHAT.

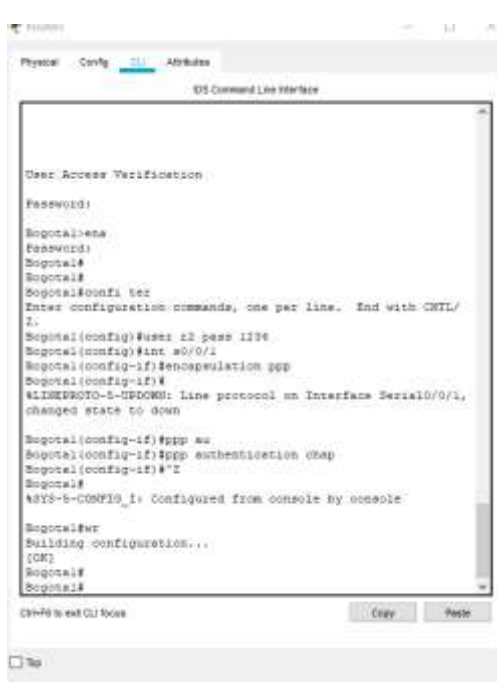

*Figura 22 enlace Bogotá1*

La autenticación chap en Router Bogota1 en la interfaz S0/0/1 que conecta con Router ISP le permitirá una conexión más segura en el envío de paquetes, se debe configurar también en Router Isp

*Figura 23 Autenticación chap en Router Bogota1*

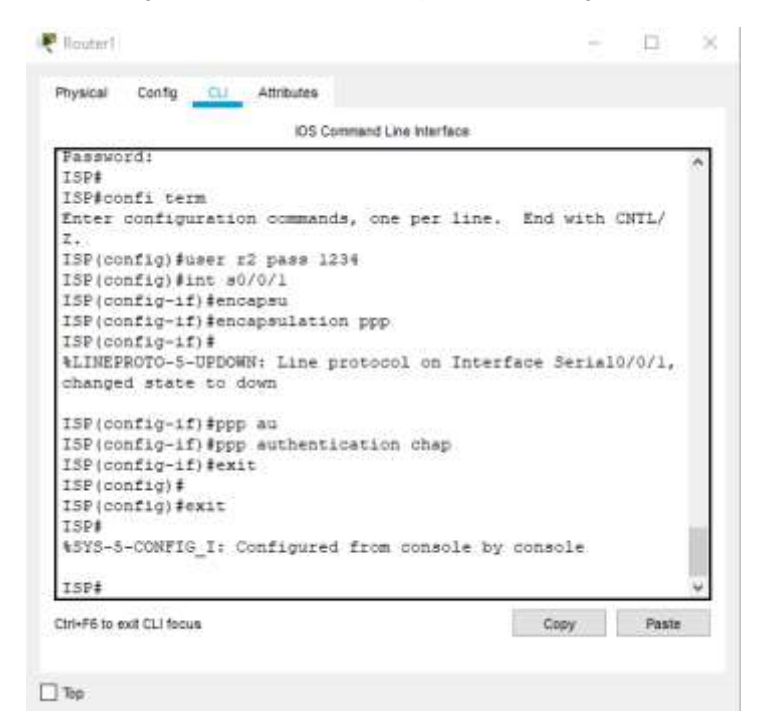

#### <span id="page-61-0"></span>**6.9Parte 6: Configuración de PAT.**

*a.* En la topología, si se activa NAT en cada equipo de salida (Bogotá1 y Medellín1), los routers internos de una ciudad no podrán llegar hasta los routers internos en el otro extremo, sólo existirá comunicación hasta los routers Bogotá1, ISP y Medellín1.

*b.* Después de verificar lo indicado en el paso anterior proceda a configurar el NAT en el router Medellín1. Compruebe que la traducción de direcciones indique las interfaces de entrada y de salida. Al realizar una prueba de ping, la dirección debe ser traducida automáticamente a la dirección de la interfaz serial 0/1/0 del router Medellín1, cómo diferente puerto.

*c.* Proceda a configurar el NAT en el router Bogotá1. Compruebe que la traducción de direcciones indique las interfaces de entrada y de salida. Al realizar una prueba de ping, la dirección debe ser traducida automáticamente a la dirección de la interfaz serial 0/1/0 del router Bogotá1, cómo diferentepuerto.

La configuración Nat

*Bogota1(config)# ip nad inside source estactic 209.17.220.1 209.17.220.5 Bogota1(config)# int s0/0/1 Bogota1(config-if)# ip nat outside Bogota1(config-if)# int s0/0/0 Bogota1(config-if)# ip nat inside Bogota1(config-if)# exit*

## <span id="page-62-0"></span>**6.10 Parte 7: Configuración del servicio DHCP.**

*a.* Configurar la red Medellín2 y Medellín3 donde el router Medellín 2 debe ser el servidor DHCP para ambas redes LAN.

*b.* El router Medellín3 deberá habilitar el paso de los mensajes broadcast hacia la IP del router Medellín2.

*c.* Configurar la red Bogotá2 y Bogotá3 donde el router Medellín2 debe ser el servidor DHCP para ambas redes LAN.

*d.* Configure el router Bogotá1 para que habilite el paso de los mensajes Broadcast hacia la IP del router Bogotá2.

El comando a usar para configurar el Router

## **Medellín 2**

*Medellin2(config)# ip address DHCP Medellin2(config)# EXIT*

## **Bogota 2**

*Bogota2(config)# ip address DHCP Bogota2(config)# EXIT*

## <span id="page-63-2"></span><span id="page-63-0"></span>**6.10.1 Topology de la red escenario 2**

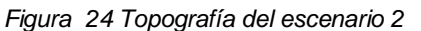

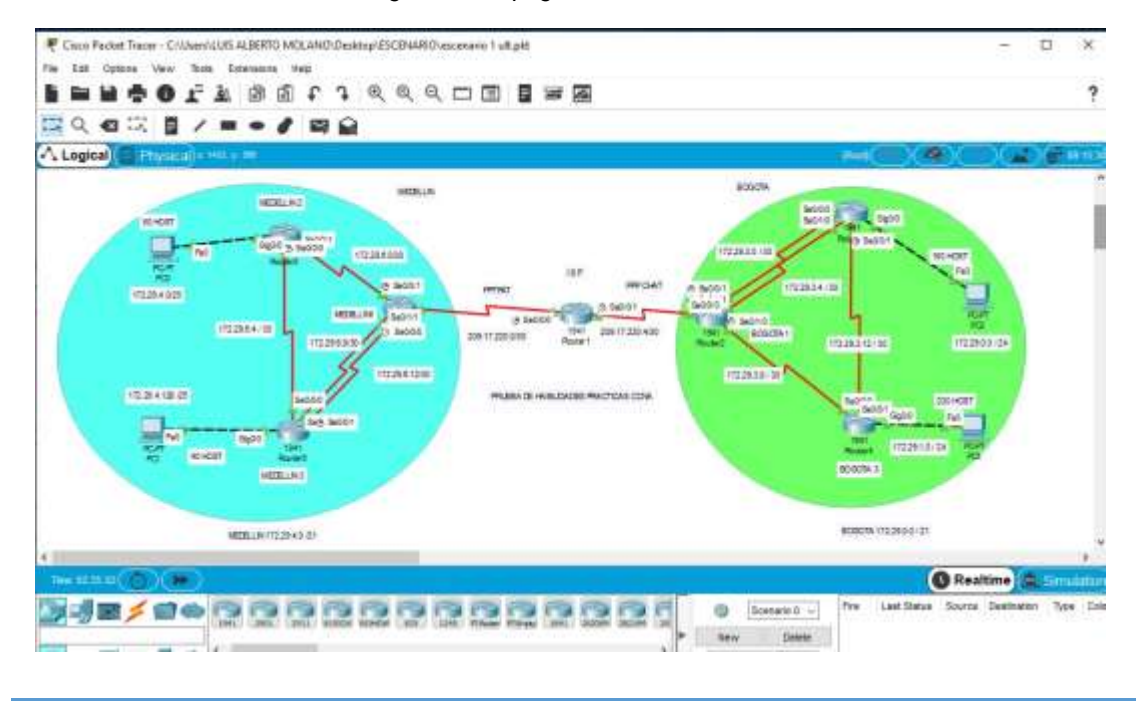

#### <span id="page-63-1"></span>**6.7. Desarrollo escenario 2**

- 1. Configurar el direccionamiento IP acorde con la topología de red para cada uno de los dispositivos que forman parte del escenario
- 2. Configurar el protocolo de enrutamiento OSPFv2
- 3. Visualizar tablas de enrutamiento y routers conectados por OSPFv2
- 4. Visualizar lista resumida de interfaces por OSPF en donde se ilustre el costo de cada interface
- 5. Visualizar el OSPF Process ID, Router ID, Address summarizations, Routing Networks, and passive interfaces configuradas en cada Router.
- 6. Configurar VLANs, Puertos troncales, puertos de acceso, encapsulamiento, Inter-VLAN Routing y Seguridad en los Switches acorde a la topología de red establecida.
- 7. En el Switch 3 deshabilitar DNS lookup
- 8. Asignar direcciones IP a los Switches acorde a los lineamientos.
- 9. Desactivar todas las interfaces que no sean utilizadas en el esquema de red.
- 10. Implement DHCP and NAT for IPv4
- 11. Configurar R1 como servidor DHCP para las VLANs 30 y 40.
- 12. Reservar las primeras 30 direcciones IP de las VLAN 30 y 40 para configuraciones estáticas.
- 13. Configurar NAT en R2 para permitir que los hosts puedan salir a internet
- 14. Configurar al menos dos listas de acceso de tipo estándar a su criterio en para restringir o permitir tráfico desde R1 o R3 hacia R2.
- 15. Configurar al menos dos listas de acceso de tipo extendido o nombradas a su criterio en para restringir o permitir tráfico desde R1 o R3 hacia R2.
- 16. Verificar procesos de comunicación y re direccionamiento de tráfico en los routers mediante el uso de Ping y Traceroute.

#### **7 CONCLUSIONES**

La versión 2 del Router Rip incluye la máscara de subred en la tabla de enrutamiento, soportando VLSM en el diseño de la topología.

En el escenario 1 Al verificar los equipos se puede detallar un direccionamiento entre los R1, R2 y R#, mediante la configuración previa utilizando un direccionamiento Route Rip.

en el desarrollo de los diferentes escenarios se ha aplicado el conocimiento adquirido en el curso de profundización del CCNA

el protocolo Routing Information Protocol (RIP) es un protocolo muy común en la configuración de redes,

en un protocolo vector distancia, que calcula cual sería la mejor ruta para el direccionamiento de paquetes IP, utiliza como métrica el número de saltos Hop Count, hasta 15 saltos, de ahí en adelante la descarta como inalcanzable.

## **8 REFERENCIAS BIBLIOGRÁFICAS**

- <span id="page-66-0"></span>CISCO. (2014). OSPF de una sola área. Principios de Enrutamiento y Conmutación. Recuperado de https://static-courseassets.s3.amazonaws.com/RSE50ES/module8/index.html#8.0.1.1
- CISCO. (2014). Traducción de direcciones IP para IPv4. Principios de Enrutamiento y Conmutación. Recuperado de https://static-courseassets.s3.amazonaws.com/RSE50ES/module11/index.html#11.0.1.1
- Guía De Actividades Prueba De Habilidades Practicas Https://Static-Course-Assets.S3.Amazonaws.Com/Rse503/Es/Index.Html#3.2 Laboratorios Smarlab
- Lucas, M. (2009). Cisco Routers for the Desperate : Router and Switch Management, the Easy Way. San Francisco: No Starch Press. Recuperado de https://1drv.ms/b/s!AmIJYei-NT1Im3L74BZ3bpMiXRx0
- Odom, W. (2013). CISCO Press (Ed). CCNA ICND2 Official Exam Certification Guide. Recuperado d[e](http://een.iust.ac.ir/profs/Beheshti/Computer%20networking/Auxilary%20ma) <http://een.iust.ac.ir/profs/Beheshti/Computer%20networking/Auxilary%20ma> terials/Cisco-ICND2.pdf